# **MITSUBISHI**

三菱カラービデオコピープロセッサ 形名

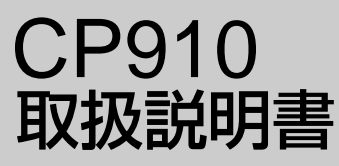

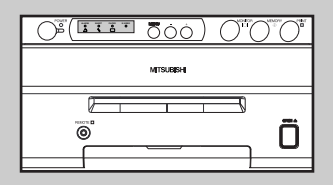

このたびは三菱カラービデオコピープロセッサを お買い上げいただきありがとうございました。 ご使用の前にこの取扱説明書をよくお読みください。 お読みになった後は、大切に保管してください。 万一ご使用中にわからないことや不都合が生じたとき きっとお役にたちます。

# COLOR VIDEO COPY PROCESSOR

# もくじ

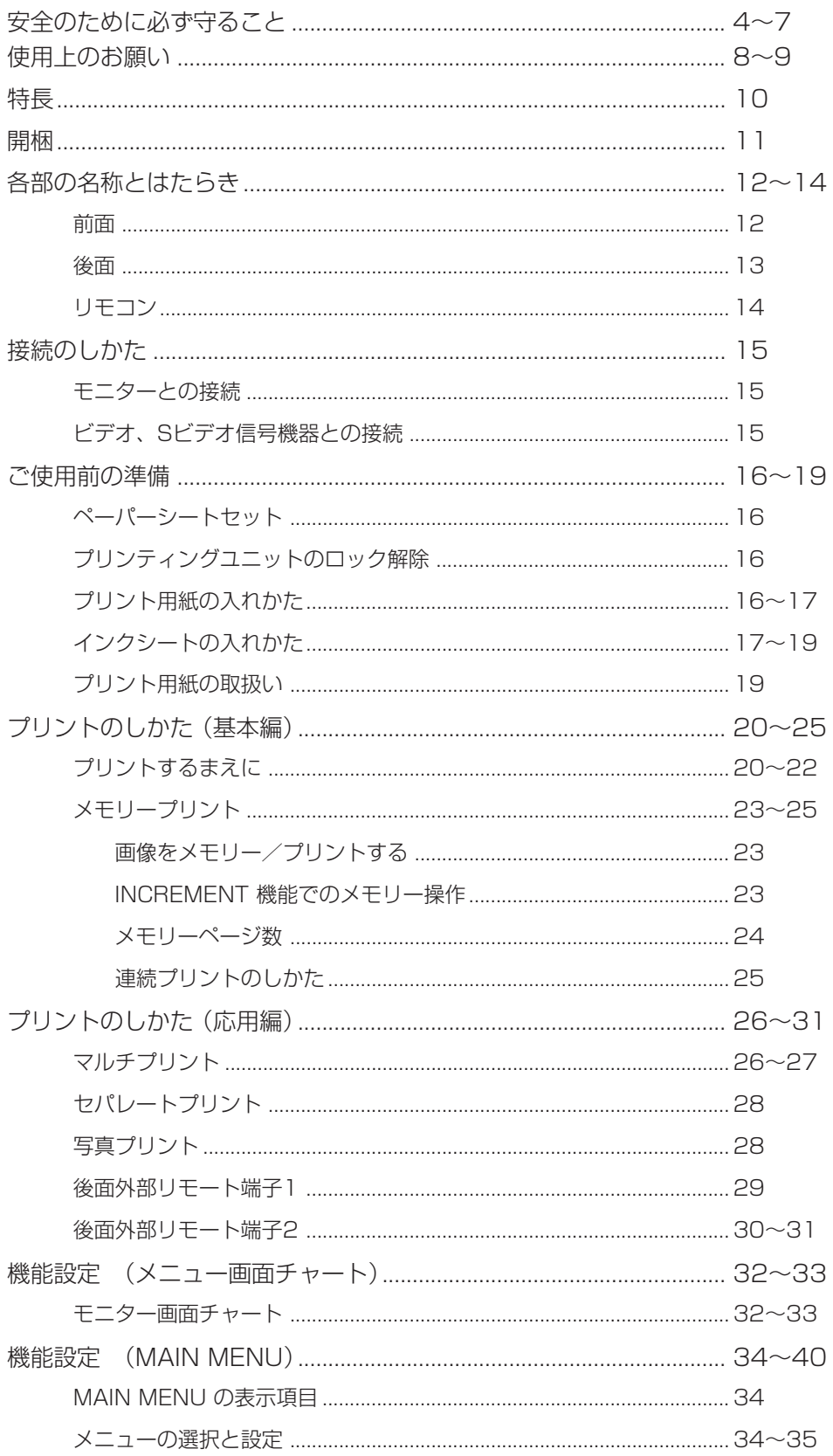

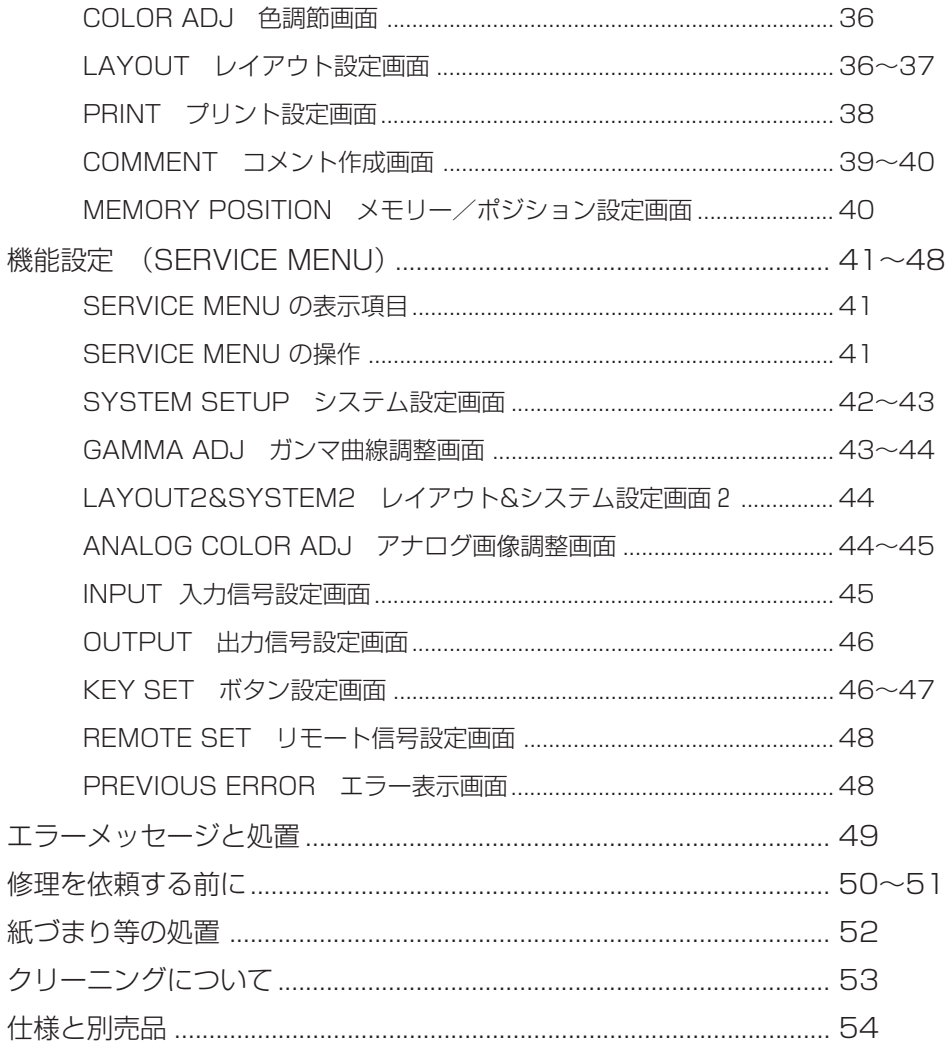

# 安全のために必ず守ること

# ■ 誤った取扱いをしたときに生じる危険とその程度を、次の表示で区分して説明しています。

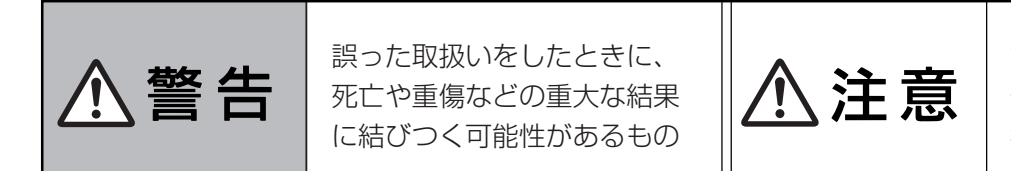

誤った取扱いをしたときに、 傷害または家屋・家財などの 損害に結びつくもの

#### ■ 図記号の意味は次のとおりです。

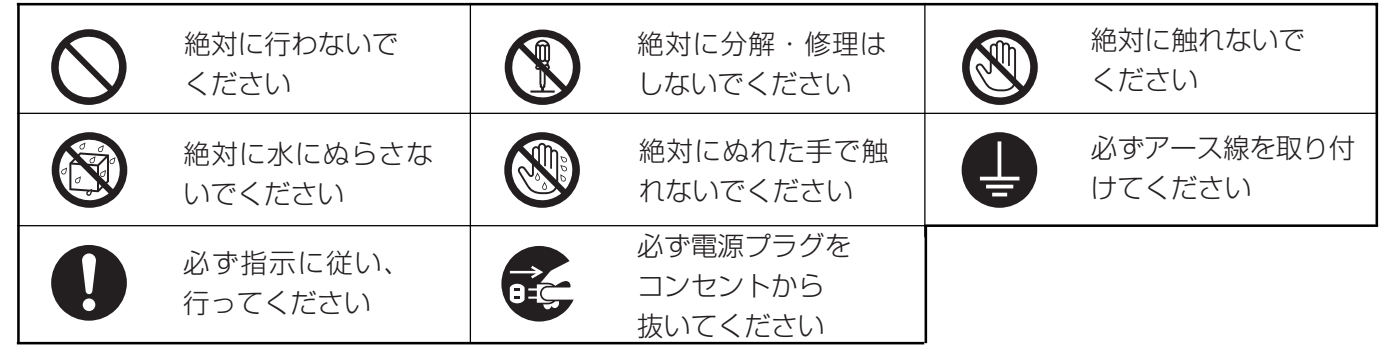

製品のイラストは参考例ですので、お買い上げの機種により、形状が異なる場合があります。 また、お買い上げの機種には、該当しない説明も含まれています。

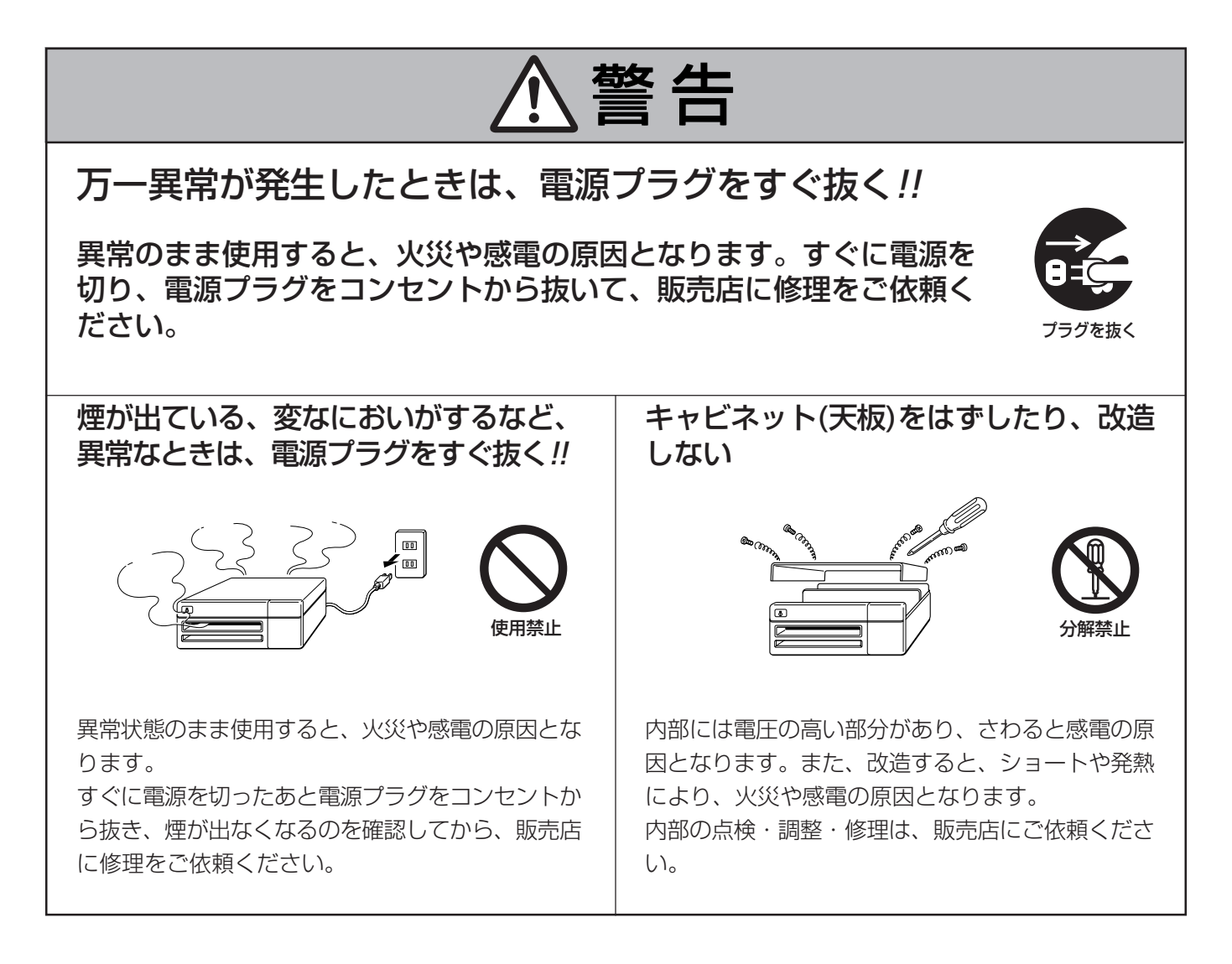

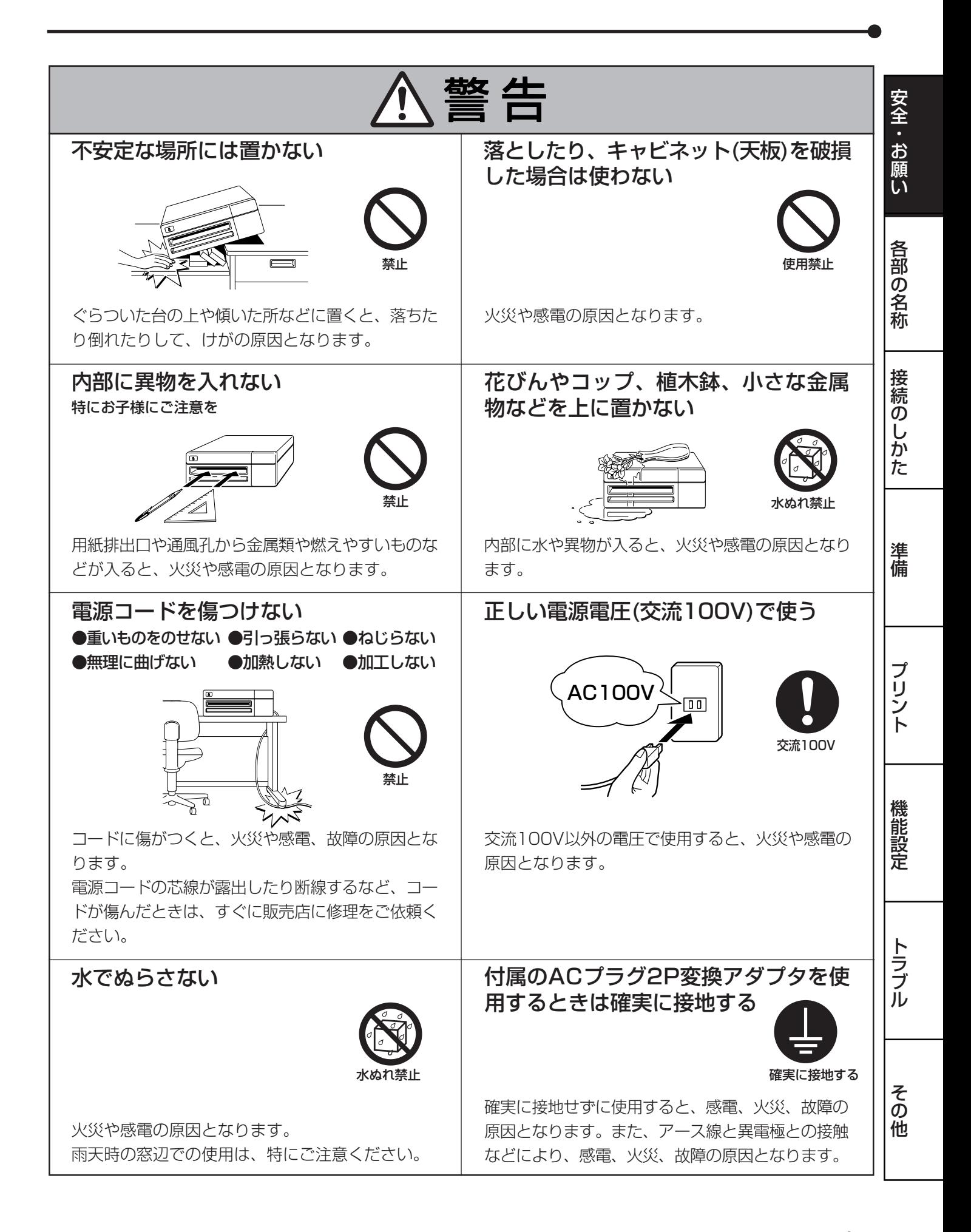

5

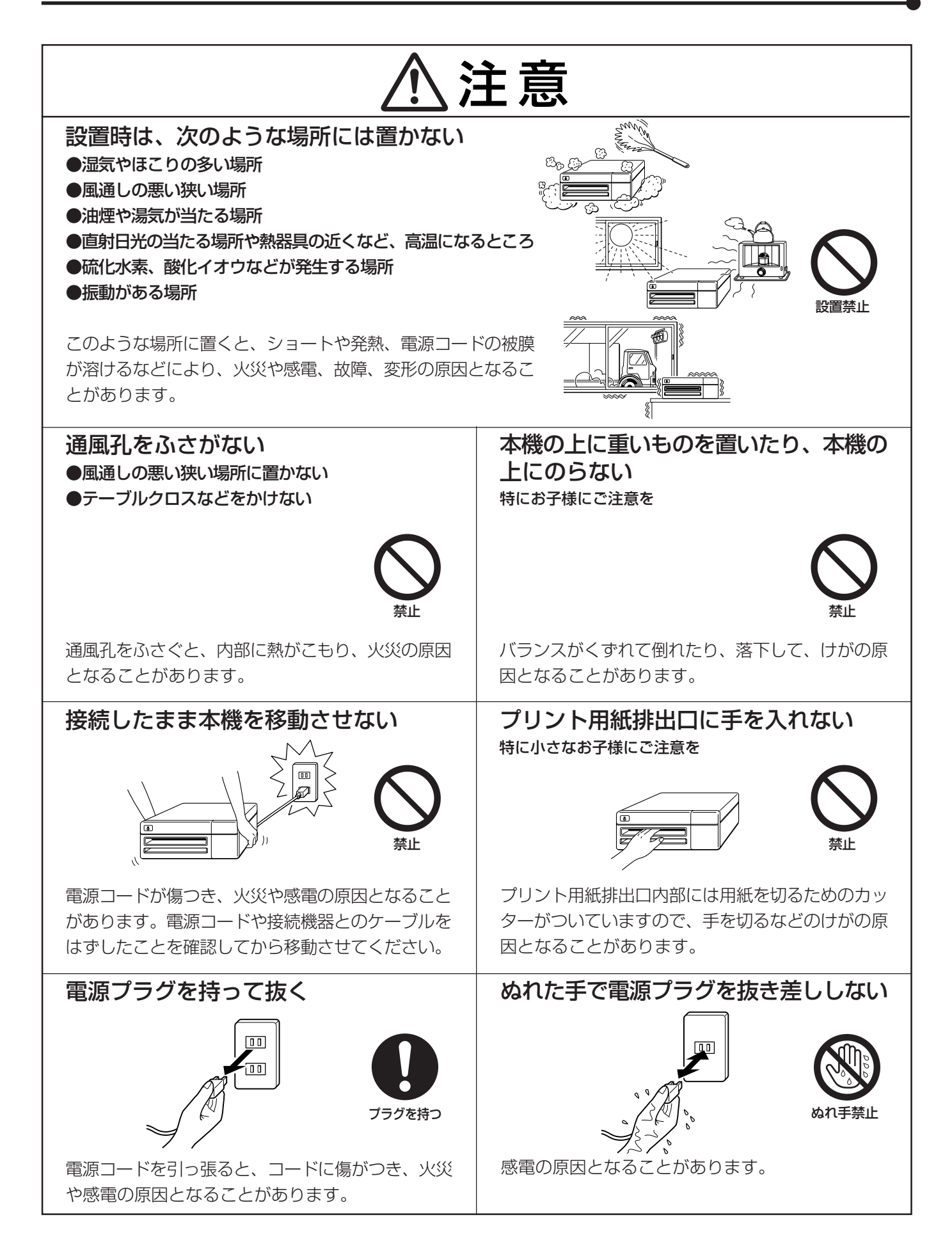

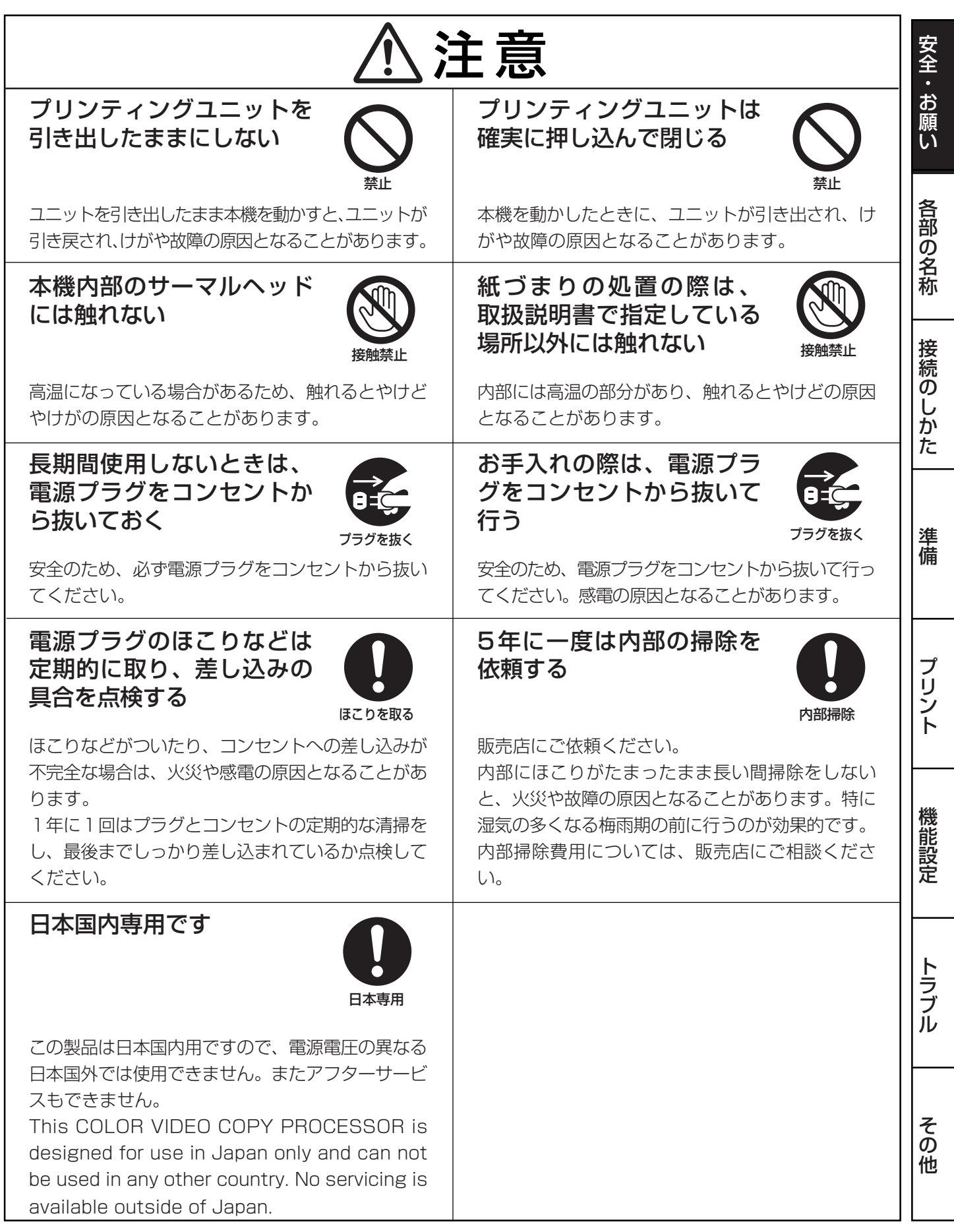

# $\begin{bmatrix} 7 \end{bmatrix}$

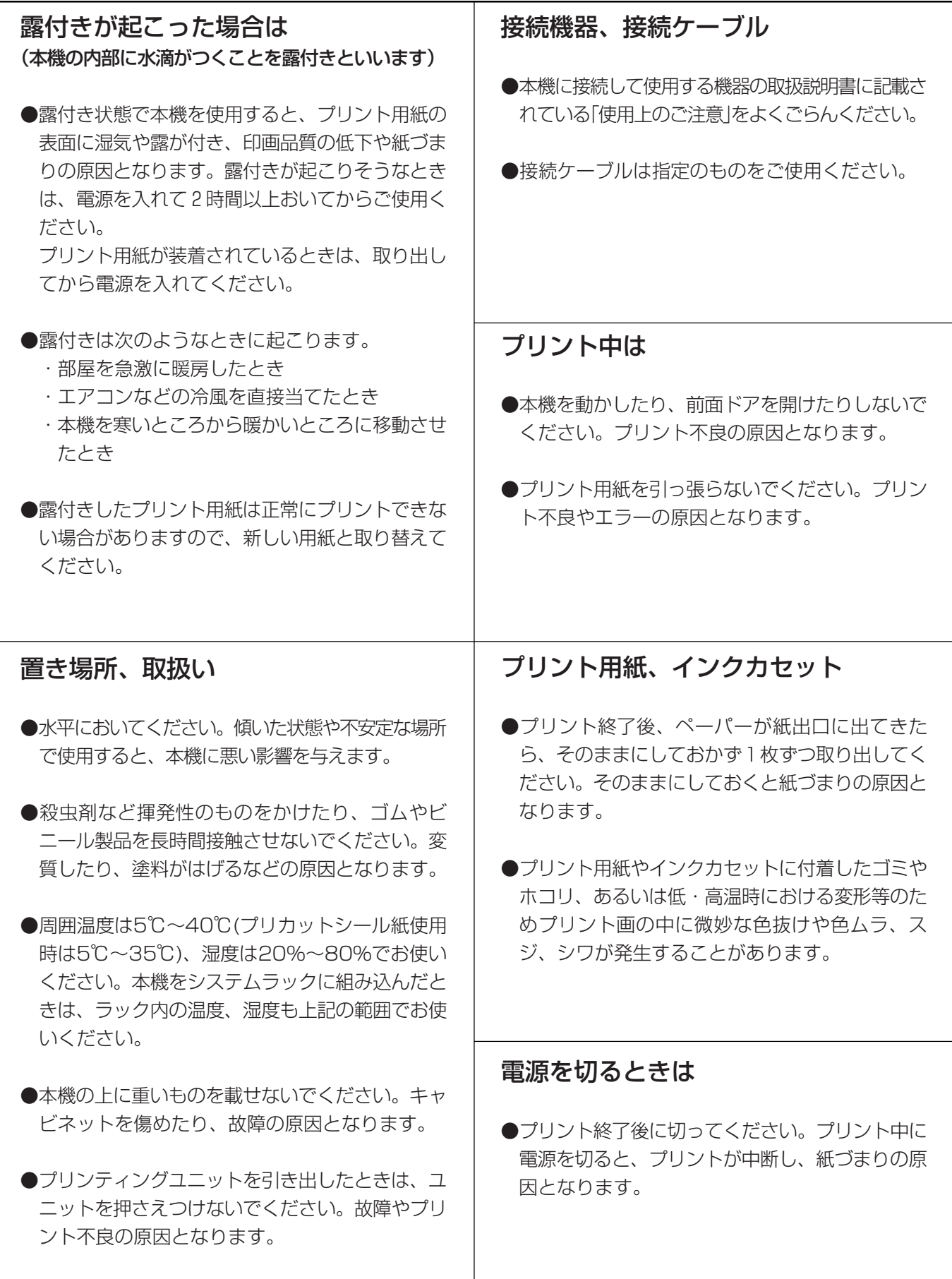

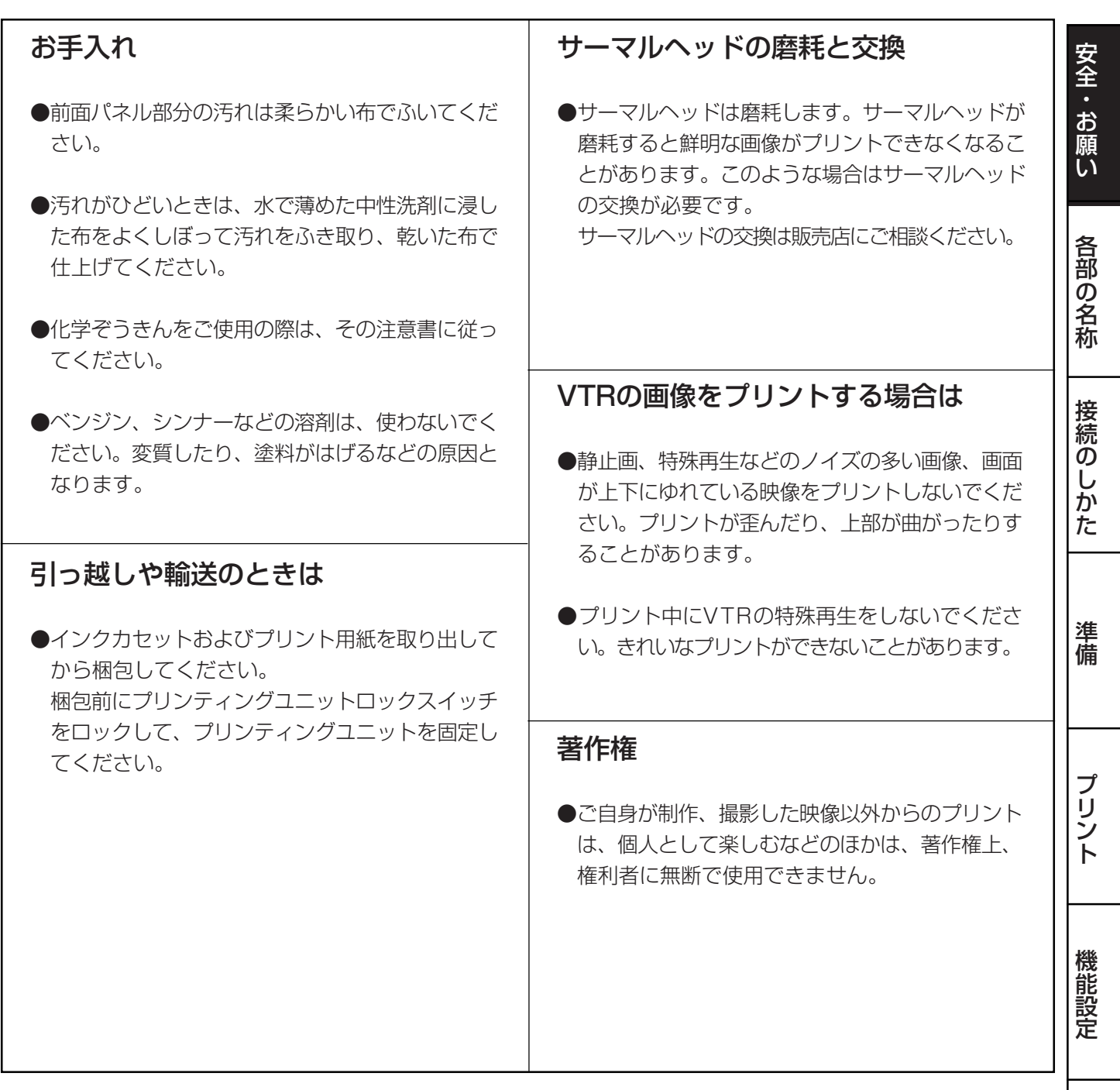

この装置は、情報処理装置等電波障害自主規制協議会(VCCI)の基準に基づくクラスA情報技術装置です。こ の装置を家庭環境で使用すると電波妨害を引き起こすことがあります。この場合には使用者が適切な対策を 講ずるよう要求されることがあります。

本機を使用中に万一発生した故障等の不具合によりプリントされなかった内容の補償についてはご容赦願い ます。

そ の 他

ト ラ ブ ル

9

## 主な特長

#### 目的に応じて2種類の用紙サイズに対応

Lサイズ(110 x 160 mm) とSサイズ(110 x 105 mm) の2種類の用紙サイズが選べます。

#### マルチプリント機能を生かす大容量フレームメモリー

4フレームメモリーを搭載していますので、プリント中でも次々と画像を記録することができます。処理時間の大幅な短縮 が可能となります。

#### 高速プリント

プリントペーパーにはロール紙を採用し、給紙、排紙の時間を大幅に削減することにより、Sサイズで約10秒の高速でプ リントすることができます。

#### 大量プリント

1ロールあたりのプリント枚数はSサイズで200枚ですので、ペーパー、インクシートの交換頻度が大幅に減り、非常に効 率的です。

#### 高画質プリントを実現

画像の再現性に優れた昇華染料熱転写方式でYMC各色256階調約1670万色のフルカラー高精細プリントが可能です。

#### 325PPIの高解像度

画像データを鮮明に再現する325PPI (Pixel Per Inch)の高解像度を実現。緻密なイラストレーションや写真画像も驚く ほどシャープに美しくプリントします。

#### 用途広がるマルチプリント、ワイドプリント機能

2、4画面および16画面分割のマルチプリントやワイドプリントが可能です。用途に合わせてプリント画面数やサイズが選 択できます。

#### ICチップを搭載したインクシートロールによる独自の色画像調整システム

インクカセットにICをセットすることにより、インクシートの残量を表示することができます。また、プリントされた画 像の色のバラツキをおさえることができます。

#### 各種インターフェースと多様なシステムに対応できる付加機能

- (1) リアリモートの制御信号入出力
- (2) 同期信号のループ現象を防ぐための内部同期信号の固定機能
- (3) 眼底カメラに対応するストロボスコープ同期機能
- (4) 画像のコントラスト、ブライトネス、深みなどのイメージ調整機能
- (5) 用途に合わせて調整や設定を3種類記憶

開梱

**COLOR VIDEO COPY PROCESSOR**

インクカセット リモコン 取扱説明書 保証書

脚(4) ネジ(4)

ුදුල ゚ゟ゚゚

#### 開梱 安 全<br>お プリンタは下記の手順で箱から取り出してください。付属品はそろっているか、あわせて確認してください。 1箱を開けます。 願 い **COPY PROCESSOR**  $\sim$ 各 部 の 名 称 2付属品をのせたクッションを取り出します。  $\sim$ **COPY PROCESSOR** 付属品を落とさないように気を付けてください。 接 続 の し か た 3 プリンタを取り出します。 水平に取り出してください。 準 備 プ リ 4 包装をとり除きます。 ン ト 機 ■ 付属品 能 設 クッションの上に入っています。内容を確認してください。 定  $\Im A$ a) ト ラ ブ 電源コード **DISPLAY -** ル ACプラグ2P変換アダプタ **CLEAR PAGE STOP**  感熱紙装着用アタッチメント

そ の 他

# 各部の名称とはたらき

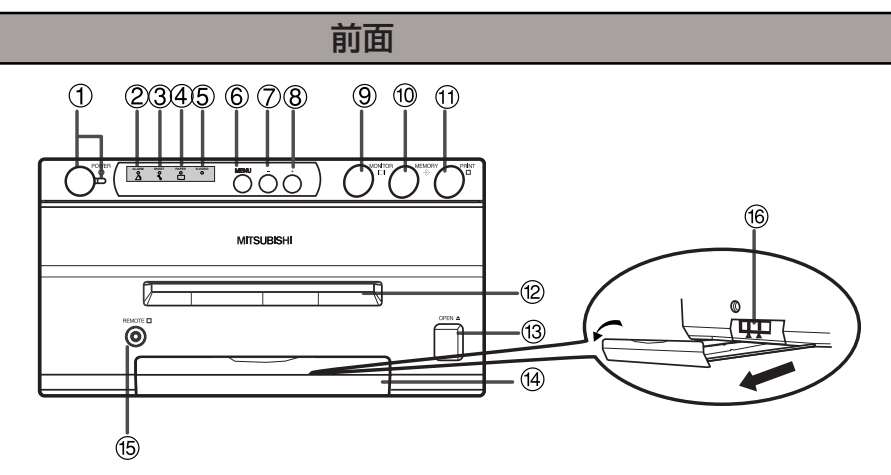

#### 1 POWERボタン(インジケータ) パワ

電源のON/OFFに使います。ボタンを押す度にON / OFFが切換ります。電源が入ると、インジケータが点 灯します。

#### 2 ALARMインジケータ アラーム

本機がオーバーヒートしたときに点滅します。また、その他 のエラーが生じたときにインジケータが点灯します。  $\mathbf{L}$ 

3 SHEET ERRORインジケータ

インクシートに関するエラーが起こったときインジ ケータが点灯します。  $\frac{2}{\pi}$ 

4 PAPER ERRORインジケータ

プリント用紙に関するエラーが起こったときインジ ケータが点灯します。 ビデオ

# 5 S-VIDEOインジケータ

入力信号にSビデオ信号を選択しているときに点灯しま す。その他の信号を選択したときは消灯しています。

#### ⑥ MENU ボタン メニュー

色調整をするときに押します。

SELECT COLOR/B&W→BRT→CONT→R-SUB→G− SUB→B-SUB→CENTER[+] →CANCEL[+]→SET[+] →SELECT COLOR/B&W の順に切り換わります。 B&Wを選択しているときはR-SUB,G-SUB,B-SUB がそれぞれY-SUB,M-SUB,C-SUBに変わります。通 常画面に戻るときは、SET[+]を選んで8プラス(+)ボ タンを押します。(P36参照 )

## 7 マイナス(-) ボタン

設定項目値を減らすときに押します。値を設定するに は6MENUボタンでSET[+]を選択してから、8プラ ス(+)ボタンを押します。

#### 8 プラス(+)ボタン

設定項目値を増やすときに押します。値を設定するに は6MENUボタンでSET[+]を選択してから、このボ タンを押します。

# ⑨ MONITOR ボタン

モニター画面の表示を切換えます。ボタンを押す度に、外部機 器から入力している信号の画像(スルー画)と本機が記憶して いる画像(メモリー画)が切換ります。

このボタンを押しながらMEMORYボタンを押すと、プリント用紙が 排紙され自動的にカットされます。(FEED & CUT機能)また、機械 的な位置が初期化されます。必ずMONITORボタンを先に押してく ださい。MEMORYボタンを先に押すと新しい画像が記憶されます。 メモリー

# A MEMORY ボタン

プリントする画像を記憶させるときに押します。 入力信号がないときは記憶できません。

#### $\textcircled{\tiny{1}}$  PRINT ボタン プリント

MEMORYボタンで記憶した画像をプリントするときに押し ます。標準設定ではプリント開始時、スルー画に切換りま す。画像が記憶されていないとプリントできません。

## (2) プリント出口

プリントされた用紙の出口です。 出口の前にものを置かないでください。

#### ⑬ OPEN ボタン オープン

押すとプリンティングユニット全体が押し出されます。60プリン ティングユニットロックスイッチのロックが解除されている ことを確認してください。押しても引き出せないときは、電源を 入れ直してからOPENボタンを押してください。プリンティングユ ニットはインクカセットやプリント用紙を入れるとき、または紙づ まりの処理をするときに引き出します。

#### (4) トレイ

プリント出口から出てきたプリント用紙を受けます。取っ手部 分を引っ張るようにしてトレイを引き出します。本機を使用す る前にトレイを引き出しておいてください。

#### ⑮ REMOTE端子 リモート

付属のリモコンを接続します。

#### G プリンティングユニットロックスイッチ

プリンティングユニットをロックします。 スィッチを左にするとロックし、右にすると解除されます。 出荷時にはロックされています。本機を運ぶときはロックに してください。

# 後面

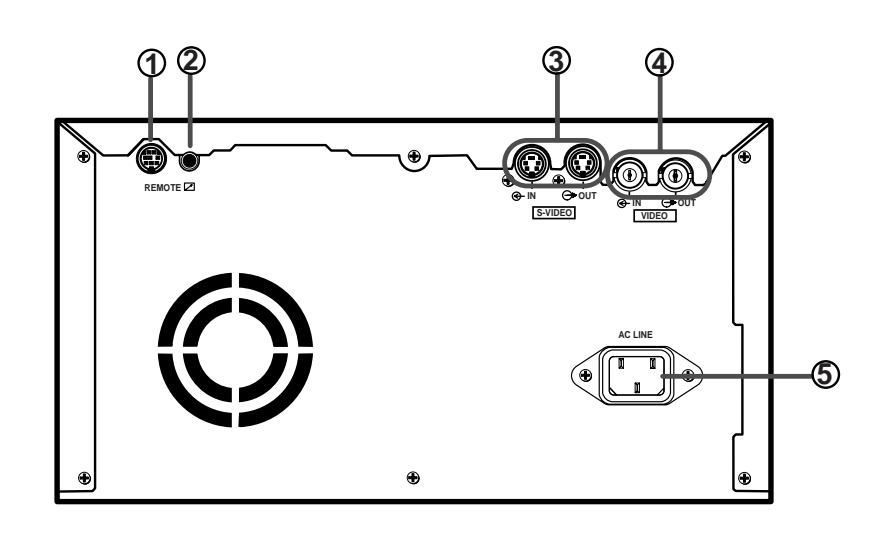

#### 1 REMOTE 2 端子(MINI DIN8 ピン) リモート

リモート信号を入力するとメモリーやプリントができ ます。

ご利用にはリモコン回路の作成が必要です。(P30~ 31参照)

2 REMOTE 1 端子(ステレオジャック) リモート

リモート信号を入力すると画像をメモリーできます。 ご利用にはリモコン回路の作成が必要です。(P29参 照)

③ S-VIDEO 映像入力端子/出力端子

S映像信号機器と接続します。(P15参照)

- 4 ビデオ VIDEO 映像入力端子/出力端子 ビデオ映像信号機器と接続します。(P15参照)
- ⑤ AC LINE ソケット 付属の電源コードを接続するソケットです。 確実に接続してください。

安

全<br>お

願 い

各 部 の 名 称

接 続 の し か た

準 備

プ リ ン ト

機 能 設 定

ト ラ ブ ル

そ の 他

# リモコン

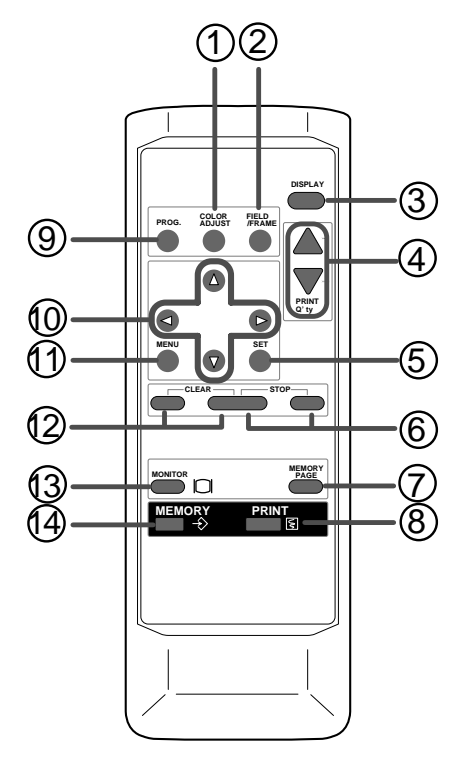

#### 1 COLOR ADJUST ボタン ラーフ ジャ

押すと、色調節画面が表示されます。(P36参照)

#### フ ィ ー ル ド /フ レ ー ム 2FIELD/FRAMEボタン

入力信号のFRAME/FIELDを切り替えます。選択された モードはモニターに表示されます。

静止画を高解像度でプリントするときは FRAME、動き の速い動画をプリントするときはFIELDが適していま す。(P20参照)

#### 3 DISPLAY ボタン ディスプレイ

本機の設定状態ををモニター画面に表示します。もう一 度押すと、文字表示が消えます。

#### ④ PRINT Q'ty ▲、▼ ボタン プリント クオンティティ

同一プリント枚数を設定します。設定したプリント枚数 は、モニター画面に表示されます。▲で枚数を増やし、 ▼ で枚数を減らします。(P25参照)

プリント中に▲または▼ボタンを押すと設定したプリン トが1になり、連続プリントがキャンセルされます。ま た、プリント予約がある場合は予約がキャンセルされま す。

# **⑤ SETボタン**

一度押すと、SAVE PRG に戻ります。設定後にもう一 度押すと、設定値が記憶され通常画面に戻ります。(P32 ~33参照)

#### 6 STOP ボタン ストップ

これらのボタンを同時に押すと、実行中のプリントを中 断して設定を初期化します。MAIN MENUを表示中にこ のボタンを押すとSERVICE MENUが表示されます。

#### 7 MEMORY PAGE ボタン メモリー ページ

メモリーした画像を選択するときに押します。押すたび にメモリーのページが切り替わります。選択したメモ リーページが点灯します。

#### 8 PRINTボタン プリント

MEMORYボタンで記憶した画像をプリントするときに 押します。

#### 9 PROG. ボタン プログラム

本機に記憶された各種設定を選択します。押すたびにプ ログラムが切り替わります。プログラムは3種類あり、任 意に変更し、記憶できます。プリント中はプログラムの 切り替えはできません。プログラム変更に時間がかかる 場合があります。

# 10 ▲, ▼, ◀, ▶ ボタン

MENU画面の設定に使います。この4つのボタンで設定 値の増減とカーソルの位置を変えます。記憶した画像を 選ぶときにも使います。(P34、41参照)

#### B MENU ボタン メニュー

押すとMAIN MENU 画面が表示されます。本機の各種機 能設定に使います。(P32~33参照)

#### C CLEAR ボタン クリア

これらのボタンを同時に押すと、記憶されたメモリー画 像を消去します。

#### D MONITOR ボタン モニター

入力している画像(スルー画)と記憶した画像(メモリー画) を切り替えるときに押します。

# ⑭ MEMORYボタン

メモリー

プリントする画像を記憶させるときに押します。記憶し た画像はモニター画面に表示されます。

接続のしかた

モニターに表示されるメニュー画面で、本機の各種機能の設定を行います。

- ・ モニターとの接続
- ・ ビデオ、S ビデオ信号機器との接続

**AC LINE**

Œ

プリントする画像や記憶された画像を見るためには、モニターが必要です。

以下のようにモニター(テレビ)を接続してください。以下の例では、ビデオ端子、Sビデオ端子の2つの接続を示していますが、 実際には、接続する機器にあわせて必要な信号を接続してください。

接続前に必ず本機および接続する機器の電源をOFFにしてください。

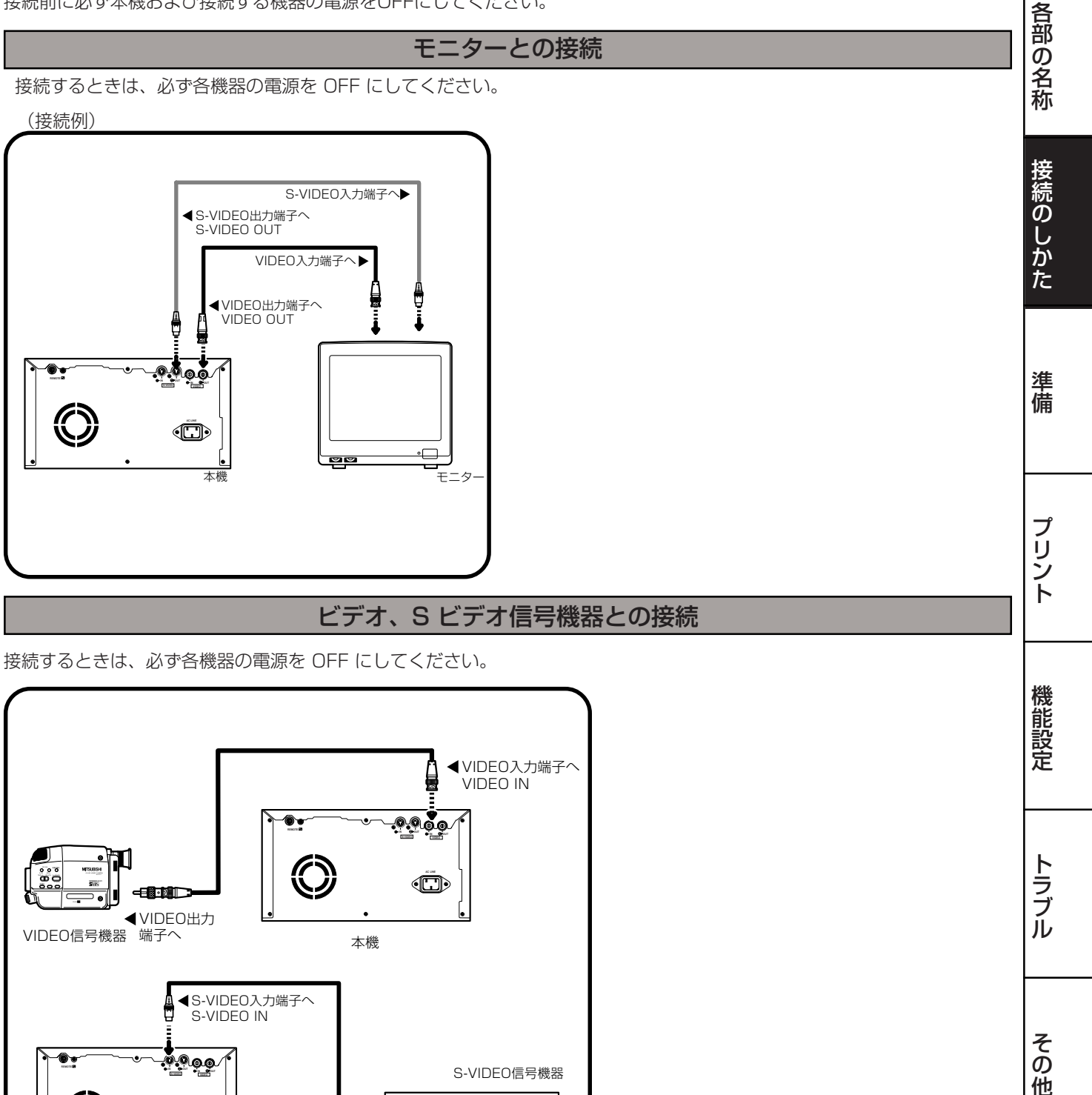

SYSTEM� LASER DISC�

 $\cdot$ g $)$  (armi

lor-

deo

S-VIDEO出力端子へ� 本機�

æ.  $\overline{\mathbf{e}}$ 

15

安

全<br>お

願 い

# ご使用前の準備

- プリントする前に次の準備をしておきます。
- 1プリンティングユニットのロックを外します。(下記)

2プリント用紙とインクカセットを入れます。(16~19ページ)

ペーパーシートセット

本機でプリントされる場合は必ず下記の専用品をお使いください。

#### ■ ペーパーシートセット

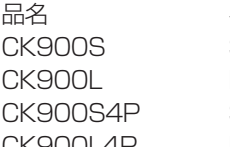

インクシートサイズ プリント数 用途<br>Sサイズ 200枚 カラ

Sサイズ 200枚 カラープリント用 Lサイズ 130枚 カラープリント用 Sサイズ 130 枚 表面保護コーティングカラープリント用 CK900L4P Lサイズ 90枚 表面保護コーティングカラープリント用

#### ■ プリント用紙

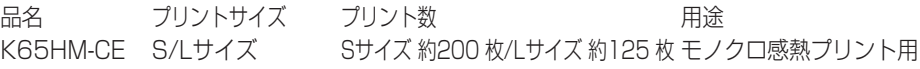

# プリンティングユニットのロック解除

■ プリンティングユニットロックの解除のしかた

1 取っ手部分を引っ張るようにしてトレイを引き出します。

2プリンティングユニットロックスイッチを右(UNLOCK)に動かします。 (12ページ参照)

# プリント用紙の入れかた

モノクロ感熱紙を使用する場合には、まず、次の準備をします。

# 1 付属のアタッチメントを感熱紙の両側に取り付けます。

ギアの付いているアタッチメントを左側にします。取り付ける方向を間違えないようにご 注意ください。

> o. ド

- お知らせ -

# 2 感熱紙を約20cm引き出し、切り取ります。

シールの糊、ごみや指紋の付いた部分を切り取ります。

3 用紙の両先端を切り取ります。

以上で感熱紙を入れる準備は完了です。

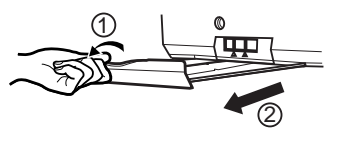

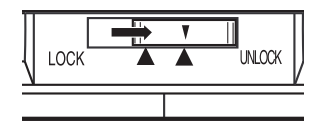

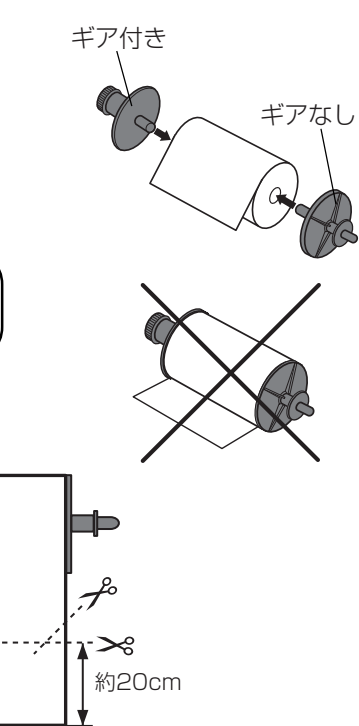

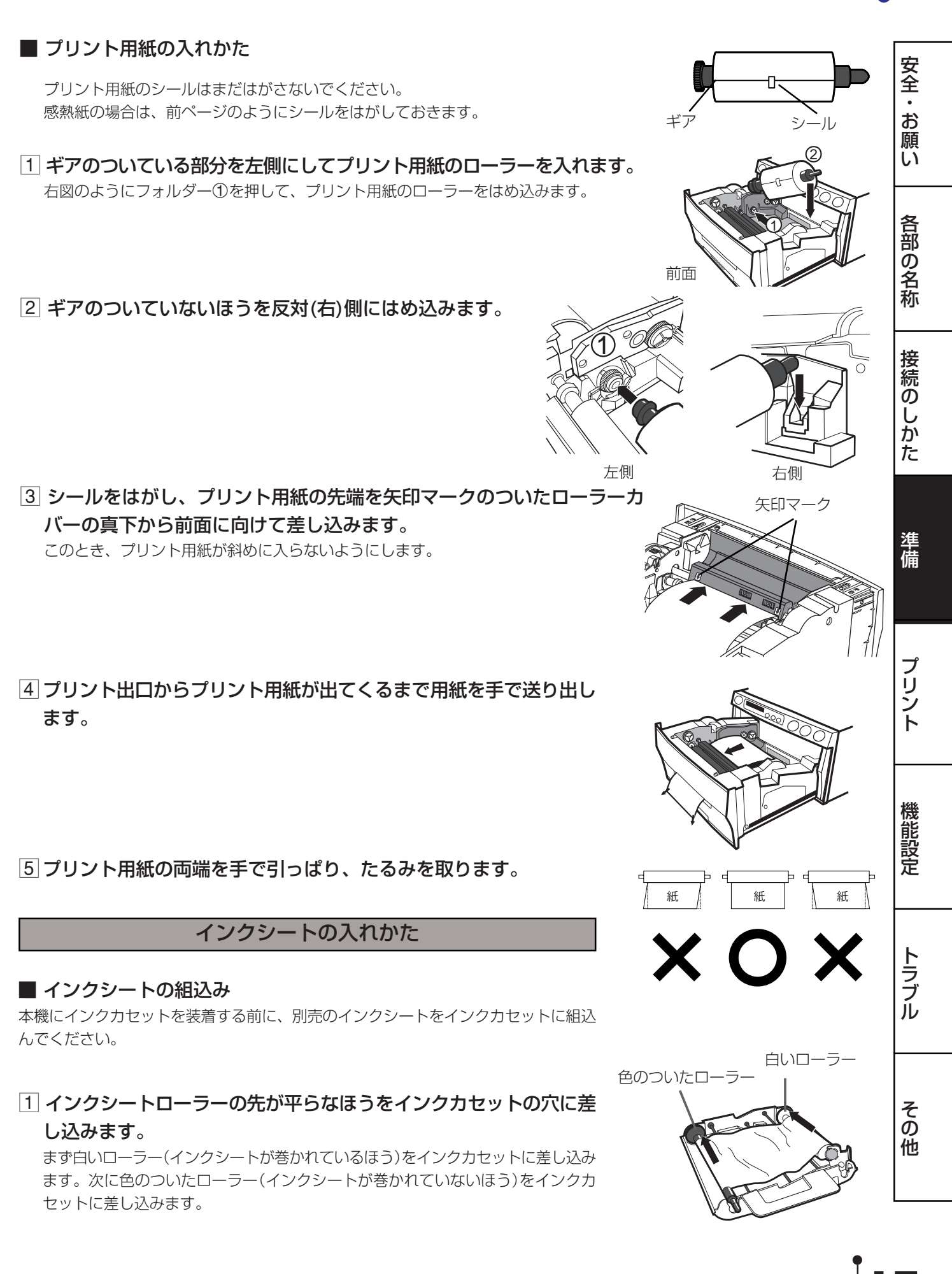

17

2 ローラーの反対側をインクカセットに差し込みます。このときICを セットします。

ICチップはICホルダーに組み込まれた状態でインクシートについています。右図の ようにICホルダーをインクカセットにはめてください。

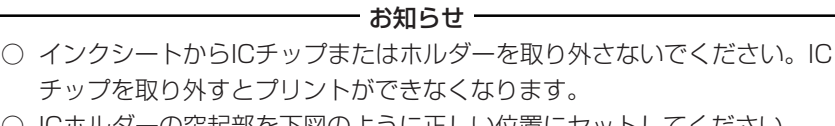

○ ICホルダーの突起部を下図のように正しい位置にセットしてください。

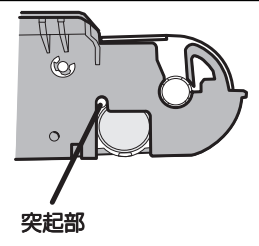

# ■ インクカセットの装着

1 インクシートのたるみを取ります。 色のついたローラーを押さえて、白ローラーを回します。

# 2インクシートの入ったインクカセットを収納部に入れます。

インクカセットの軸側を①に差し込みます。反対側のハンドルのついているほうを 右図のようにはめ込みます。インクカセットを交換するときなどは、ハンドルを 持って取り外してください。(52ページ参照)

ー お知らせ ー

感熱紙でプリントするときは、インクカセットを装着しないでください。プリント ができなくなります。

- プリンティングユニットを収納する
- 1 プリンティングユニットをカチッと音がするまで押し込みます。
- 2 本機の電源プラグをコンセントに差した後、前面のPOWERボタン を押して電源を入れます。
- 3 メニュー表示が出るのを確認してから、本機前面のMONITORボタ ンを押さえたまま、MEMORYボタンを約1秒間押します。 プリント用紙が約10cm送り出された後、裁断されます。
- 4 3 をもう1~2回行います。

(この動作は初期化動作で、プリント用紙装着時に指紋やごみが付いた部分を取り 除くためのものです。またプリント準備のために、機械的な位置が初期状態に戻り ます。)

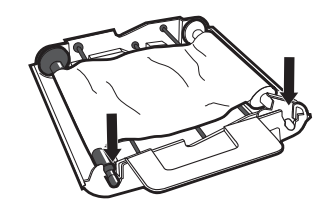

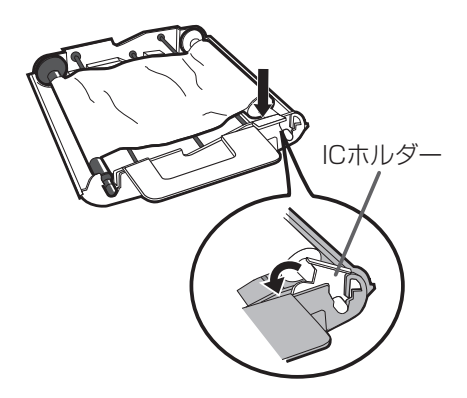

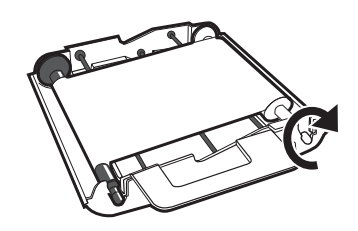

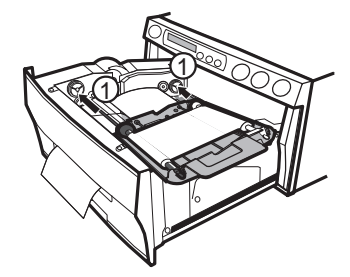

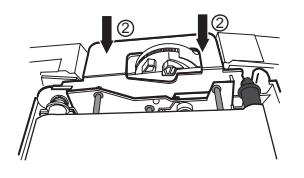

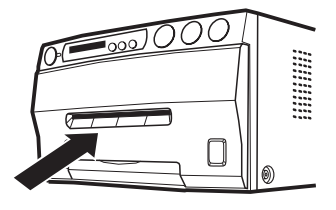

#### - お知らせ-

- 3、4項のボタン操作は、必ずMONITORボタンを先に押してください。MEMORYボタン を先に押すと、画像をメモリーする操作となります。特に、すでに本機をご使用中で、プリ ント用紙やインクカセットを入れ換る場合は、MEMORYボタンを先に押すと、記憶してい た、必要な画像が消えてしまう場合がありますのでご注意ください。
- 紙送り操作は、2~3回程度にしてください。プリント用紙は余裕を持って準備されていま すが、繰り返し紙送りすると、所定の枚数分のプリント(16ページ参照)ができなくなる場合 があります。
- 感熱紙の両端に赤帯がつくと、用紙の終了です。正常に印画できなくなる場合がありますの で、新しい用紙と交換してください。

#### プリント用紙とインクカセットの装着は以上で完了です。

#### - お知らせ

ICはインクシートについています。

ICチップはボタン電池と似ていますが、電池ではありません。このICは普通のゴミとして捨てるこ とができます。

お知らせ -

SYSTEM SETUP画面のAUTO FEED & CUTがONのとき、本機の電源を入れた状態でプリン ト用紙を装着してローラーに差し込むと、モニターの"SET PAPER"の表示が消えます。(AUTO FEED & CUTは42ページ参照)その後インクシートを装着し、プリンティングユニットを閉める と自動的にプリント用紙の排出と裁断を2回おこないます。

#### お知らせ

プリントされた用紙は一枚ごとに取り出してください。 また、紙詰まりの原因となりますので、トレイを不完全に収納した状態でプリントをしないでください。

#### プリント用紙の取扱い

#### ■ プリント前の取扱い

- プリント用紙の表面に指紋やゴミ等が付いた場合、印画品質の低下や紙づまりの原因になる場合があ ります。また、プリント用紙交換直後のプリント画2枚は、手のゴミや脂等により部分的にプリント できないことがあります。(16~17ページ参照)
- 本機を低温の場所から高温の場所へ急に移動した場合、紙の表面に湿気または露が付き、印画品質の 低下や紙づまりの原因になることがあります。このような場合には、本機をしばらく室内に放置して からご使用ください。
- プリント中にプリント用紙やインクシートがなくなった場合はプリント動作が停止し、モニター画面 または液晶ディスプレイにエラーメッセージ "CHANGE PAPER" や "CHANGE INK" が表示 されますので、新しいインクシートとプリント用紙をセットしてください。(52ページ参照)

#### ■ プリント後の取扱い

- プリントされた紙を湿った手で触ると、変色することがあります。
- 紙が揮発性有機溶剤(アルコール・エステル・ケトン類など)を吸収すると、画像が退色します。
- セロテープ、軟質塩ビなどに密着させると、化学反応で退色が早くなりますのでご注意ください。
- プリント後の紙は、なるべく直射日光など強い光の当たらない湿度の低い場所で保管してください。

#### ■ プリント用紙の保管

- 軟質塩ビなどのフォルダーに保管しないでください、化学反応で脱色します。
- プリント用紙は直射日光や暖房器具のそばを避け、温度5℃~30℃以下、湿度20%~60%RHの 冷暗所で保管してください。

各 部 の

安 全

し か た

機

ト

19

# プリントのしかた(基本編)

# プリントするまえに

## ■FIELD/FRAMEの選択

リモコンのFIELD/FRAME ボタンを押して、FIELDまたはFRAMEを選択 します。

- 通常、静止画の高解像度のプリントをするときは FRAME を選びます。 動きの早い映像をプリントするときはFIELDを選びます。
- FIELD を選択すると、画像は多少荒くなります。 選択したモードはモニターの画面に表示されます。
- 通常、モニター(テレビ)画面は2枚のフィールド画面が重なった、フレーム画面で表示 されています。

# ■ 入力信号の選択

- 入力信号にあわせて、VIDEO または S-VIDEO を選択します。
- 入力信号の設定はモニターに表示されるメニュー画面で設定します。
- この設定は入力信号を変えない場合は、プリント時に毎回設定する必要はありません。

## 1 MENU ボタンを押します。

MAIN MENU 画面が表示されます。

- 2 ▲、▼ボタンを押して INPUT を選択します。
- 3 << ▶ボタンを押して VIDEO または S-VIDEO を選択します。

# 4 SETボタンを押します。

- SAVE PRG 1/2/3/CANCEL が選択されます。
- このメニューは設定した内容を3つのプログラム(1、2、3)のいずれかに記憶させる ための項目です。

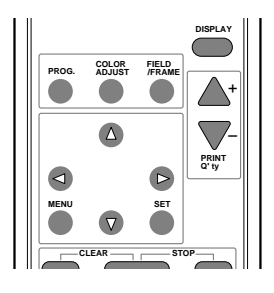

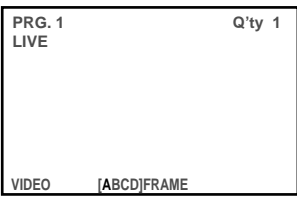

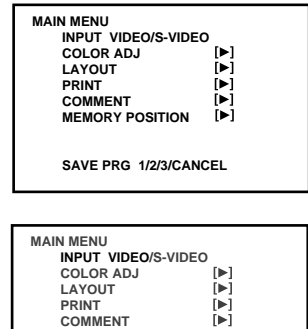

**MEMORY POSITION SAVE PRG 1/2/3/CANCEL**

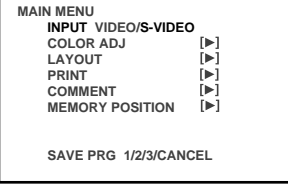

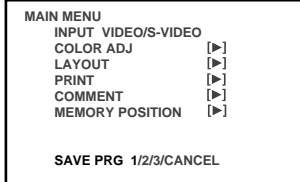

# 「5] < 、▶ボタンを押して、設定を記憶するプログラム番号1、2、3また はCANCELを選択します。

プログラムは上書きされますので、すでに記憶しているプログラムを残しておきたい場合 は、そのプログラム番号は選択しないでください。

#### 6 SETボタンを押します。

スルー画面に戻ります。

#### 以上で 入力信号の選択が終了しました。

#### ■ プリントサイズの設定

- 工場出荷時はAUTOに設定してあります。THERMAL:ON選択時はSに設定してあります。
- プリントするサイズに合わせて設定します。 AUTO : 装着されているインクシートの種類に合わせてプリントサイズが自動的に選択されます。 S : 装着されているインクシートの種類に関係なく、Sサイズでプリントします。 THERMAL:ON選択時 L : Lサイズでプリントします。 S : Sサイズでプリントします。
- この設定はモニターに表示されるメニュー画面で行います。
- この設定はインクシートのサイズを変えない限り、プリント時に毎回設定する必要はあ りません。
- 1 MENUボタンを押して、MAIN MENU画面を表示させます。

## 2 ▲、▼ボタンを押してLAYOUT画面を選択します。

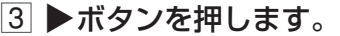

- LAYOUT画面が表示されます。
- 電源を入れた後は 、本画面を開いた場合には MODE が選択されていますが、ボタ ン操作などで他の項目が選ばれている場合は、▲、▼ボタンを押して MODE を選ん でください。

#### **4 <4. ▶ボタンを押してMODE : AUTO または S を選択します。**

#### (THERMAL : ON選択時はLまたはSを選択します。)

- 通常はAUTOを選択します。LサイズのインクシートでSサイズのプリントをすると きはSを選択します。
- 感熱紙で印画するときは、LまたはSを選択することで、LまたはSサイズのプリント ができます。

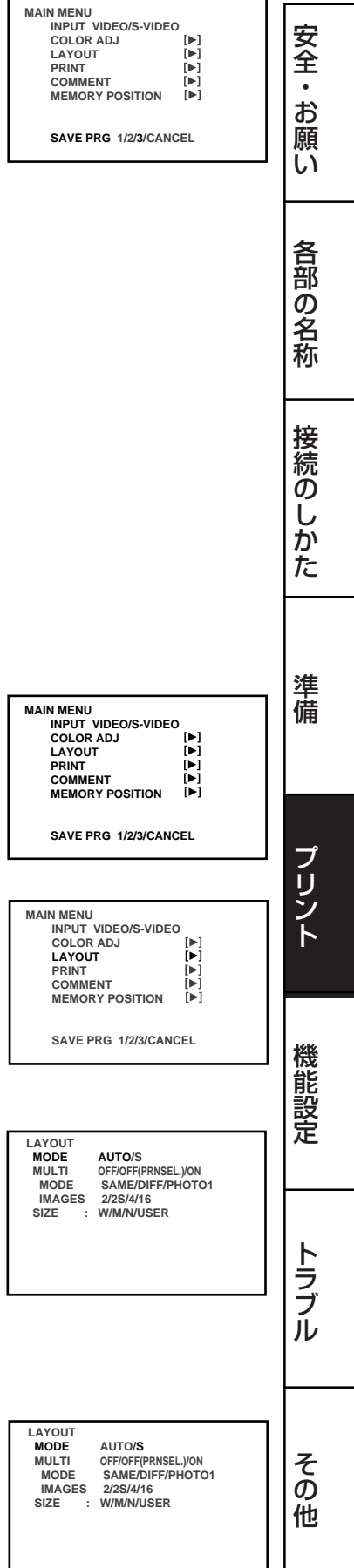

#### 5 SETボタンを押します。

- MAIN MENU画面に戻ります。
- SAVE PRG 1/2/3/CANCEL が選択されます。
- このメニューは設定した内容を3つのプログラム (1、2、3)のいずれかに記憶させる ための項目です。

# 6 <– ■ ボタンを押して、設定を記憶するプログラム番号1、2、3また はCANCELを選択します。

プログラムは上書きされますので、すでに記憶しているプログラムを残しておきたい場合 は、そのプログラム番号は選択しないでください。 CANCELを選択すると、設定は記憶されません。

#### 7 SETボタンを押します。

スルー画面に戻ります。

以上で プリントサイズの設定が終了しました。

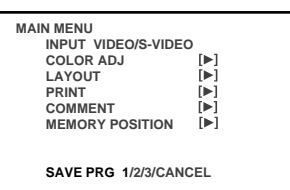

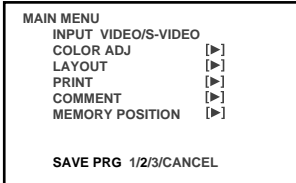

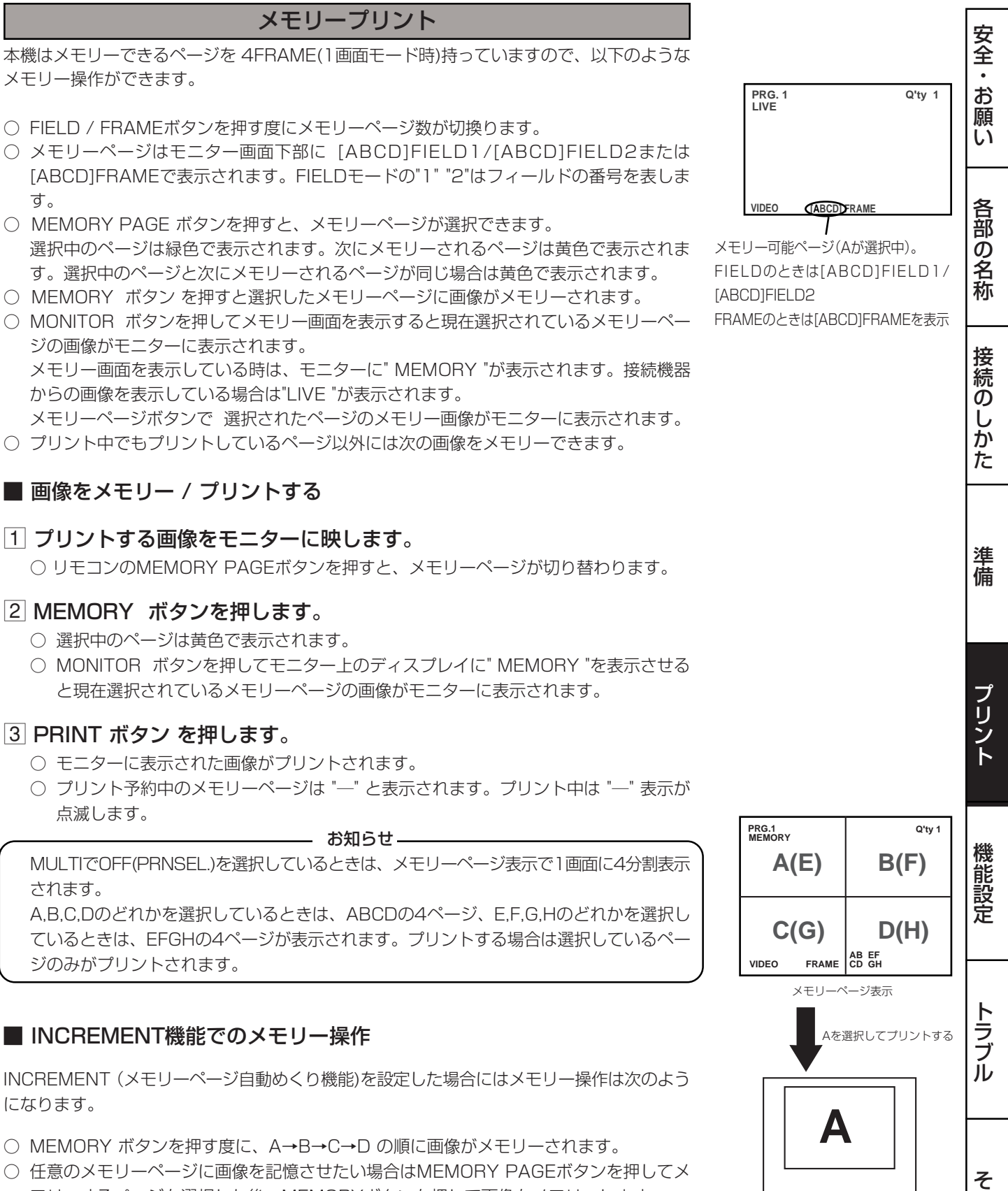

- モリーするページを選択した後、MEMORYボタンを押して画像をメモリーします。 ○ MULTIでOFF(PRNSEL.)を選択しているときは、MEMORYボタンを押す度に、A
- →B→C→D→E→F→G→H→A→B.....の順に画像がメモリーされます。 FIELDの場合はA1→B1→C1→D1→A2→B2→C2→D2→E1→F1→G1→H1→E2→ F2→G2→H2→A1→B1....の順に画像がメモリーされます。

の 他

(例) Sサイズプリントの場合

## ■ メモリーページ数

MODE: DIFF

本機は画像を記憶できるメモリーを1280 pixel×500 line x 4フレーム 分持っていますので、次のようなメモリー操作が できます。

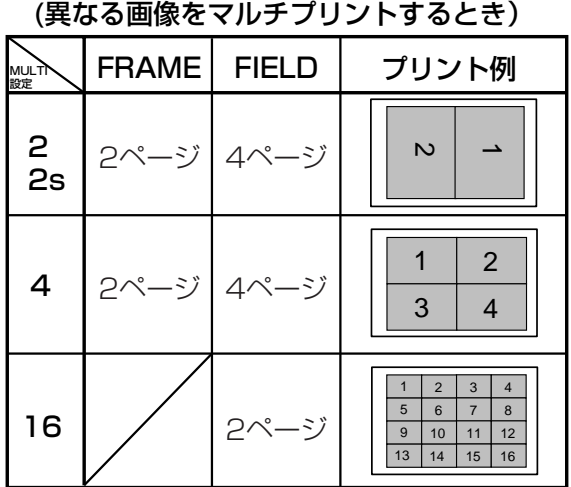

MODE: SAME (同じ画像をマルチプリントするとき)

| MULTN<br>設定    | <b>FRAME</b> | <b>FIELD</b> | プリント例                                                                                                    |
|----------------|--------------|--------------|----------------------------------------------------------------------------------------------------|
| $\frac{2}{2s}$ | 4ページ         | 8ページ         | N                                                                                                    |
| 4              | 4ページ         | 8ページ         | $\mathbf{c}$<br>3<br>$\overline{4}$                                                                           |
| 16             | 4ページ 8ページ    |              | $\overline{2}$<br>3<br>1<br>4<br>$\overline{7}$<br>5<br>6<br>8<br>9<br>10<br>12<br>11<br>15<br>13<br>14<br>16 |

#### MODE: PHOTO1

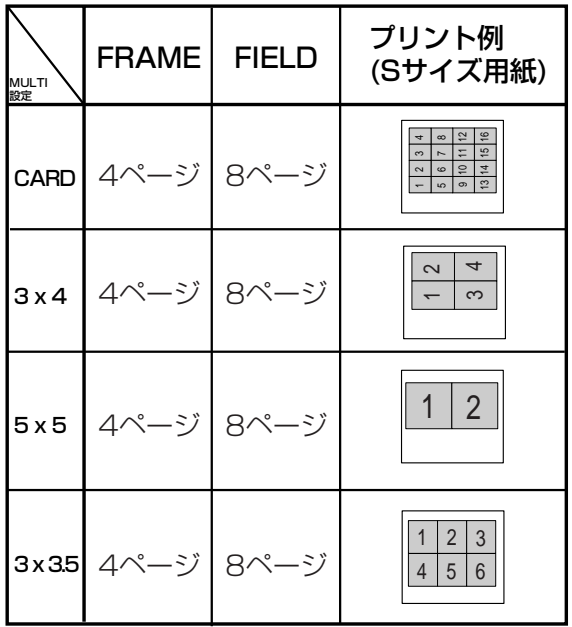

**MULTI: OFF** 

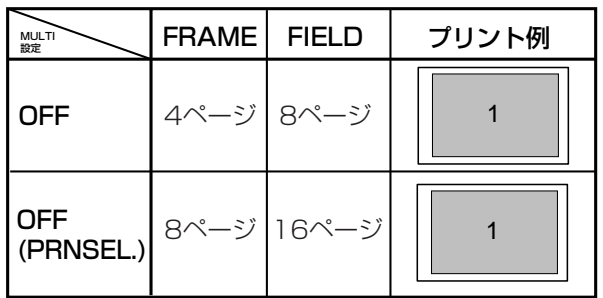

○ FIELDモードはFRAMEモードの1/2の解像度でプリントされるので、画像は多少粗くなります。

#### ■ 連続プリントのしかた

プリント前に希望の枚数を設定しておくと、メモリーした画面を指定枚数分連続プリントす ることができます。200枚までの設定、または連続プリントでプリント用紙かインクシート がなくなるまで印画することができます。また、連続プリントは中断することができます。

# 1 PRINT Q'ty ▲、▼ボタンを押して、連続プリントしたい枚数を設定し

#### ます。

- ・ モニター画面の右上にプリント枚数が表示されます。
- · 枚数はPRINT Q'ty ▲ ボタンを押すと増加し、PRINT Q'ty ▼ ボタンを押すと減少 します。
- ・ 設定枚数は、1←→2 ←・・・・・・→ 9 ←→ 10 ←→20 ←→30←→40←→50 ←→100 ←→200←→ C ←→1の順に切り替わります。C にすると、プリント用 紙またはインクシートがなくなるまでプリントされます。

#### 2PRINTボタンを押します。

- ・ 設定した枚数がプリントされます。
- ・ 連続プリント中は1枚プリントされるごとに、モニター画面のプリント枚数の表示 がカウントダウンされます。連続プリント終了後、設定値ははじめに設定した値に 戻ります。設定値は電源を切ってもリセットされません。(1には戻りません。) 設定枚数をC にしたときは、カウントダウンされません。
- ・ プリントを中断したいときは:
	- · 現在のプリントの完了後に中断したいときは、PRINT Q'tv▲、▼ボ タンを押してください。現在のプリントの終了後、設定枚数が1に戻 り、連続プリントがキャンセルされます。 プリント予約したページをキャンセルするときも、PRINT Q'tv▲、
		- ▼ ボタンでキャンセルできます。
	- ・ 現在のプリントが未完了のまま中断したいときは、STOPボタンを押し てください。現在のプリントが未完了のまま排出されます。

—お知らせ — 黒っぽい画像を連続プリントすると、本機の内部温度が上がり、安全のためプリント が中断されることがあります。このとき、モニター画面にエラーメッセージ"OVER HEAT" が表示されます。エラーメッセージが消えるまでしばらくお待ちください。温 度が下がり、エラーメッセージが消えると、連続プリントが再開されます。

プリント設定枚数 **Q'ty 1 VIDEO [ABCD] FRAME PRG. 1** 

> プ リ ン ト

準 備

安 全

 お 願 い

各 部 の 名 称

接 続 の し か た

機 能 設 定

25

MENU画面(MAIN MENUとSERVICE MENU) での設定により、さまざまなタイプのプリ ントを設定することができます。 ここではおもなプリントの例をあげています。 各種設定項目については、32~33ページをごらんください。

# マルチプリント

マルチプリントは1枚のプリント用紙に2、4、または16画面でのプリントをする機能で す。

設定は、MAIN MENUの LAYOUT 画面で行います。設定方法については36~37ページ をごらんください。PHOTO1の設定については「写真プリント(P28)」をごらんください。

MODE:SAME, DIFFのとき

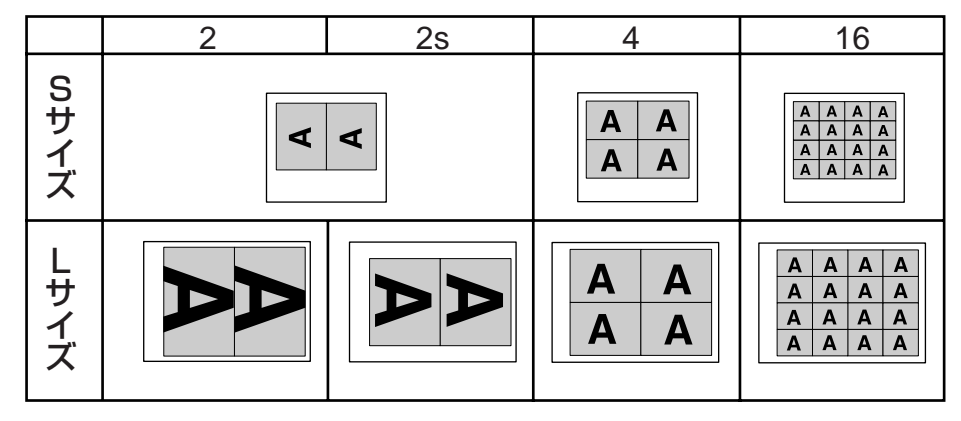

- MODE : DIFFでIMAGESを2(2s)に設定した場合は FRAME: PageA-B に2画面ずつメモリー可、FIELD1,2: PageA-B に2画面ずつメモリー可
- MODE: DIFFでIMAGESを 4に設定した場合は FRAME: Page A-B にそれぞれ4画面ずつメモリー可、FIELD1,2: PageA-Bにそれぞ れ4画面ずつメモリー可
- MODE : DIFFでIMAGESを16に設定した場合は FRAMEは設定不可、FIELD: Page A-B にそれぞれ16画面ずつメモリー可
- MODEを SAMEに設定した場合は FRAME: Page A-Dに1画面ずつメモリー可、FIELD1,2: Page A -Dに1画面ずつメモリー可

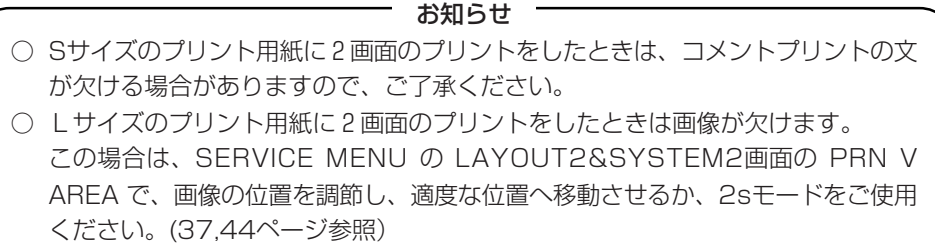

#### ■ MODEを DIFF、IMAGESを4 に設定した場合

以下の手順を繰り返して、設定した画面数をメモリーします。

- 1DISPLAYボタンを押し、情報表示画面を表示します。
- 2MONITORボタンを押し、スルー画面 (画面表示LIVE) を選択して、メ モリーする画像を表示します。
- 3MEMORYボタンを押し、プリントしたい画像をメモリーします。 通常設定の場合、画像がメモリーされるとメモリー画が表示された後、約1秒後にスルー 画面 (画面表示LIVE) に戻ります。
- 4メモリーする位置を選ぶ場合は、MEMORY PAGEボタンを押してメモ リーページを選択します。 ▲、▼、<< → ボタンを押し、メモリー位置(1、2,3,4)を決めます。 選択した画面枠に画像がメモリーされます。

メモリーを書き込める画面番号が黄色の文字で示されています。

■ MODEを SAME、IMAGESを4に設定した場合

1画面の場合と同様にモニター画面上は1画面のみ表示されます。

- 1DISPLAYボタンを押し、情報表示画面を表示します。
- 2MONITORボタンを押し、スルー画面 (画面表示LIVE) を選択して、メ モリーする画像を表示します。
- 3MEMORYボタンを押し、プリントしたい画像をメモリーします。 画像がメモリーされるとメモリー画が表示された後、約1秒後にスルー画面 (画面表示 LIVE) に戻ります。(SERVICE MENUのMEM&MONIがOFFのとき)
- 4メモリーするページ(A、B、C、D)を選ぶ場合は、MEMORY PAGEボ タンを押して選択します。

メモリーを書き込めるメモリーページが黄色の文字で示されています。

安

全<br>お

願 い

各 部 の 名 称

接 続 の し か た

準 備

プ リ ン ト

機 能 設 定

ト ラ ブ ル

そ の 他

# セパレートプリント

- セパレートは2画面以上の画像の間に白枠を入れる機能です。
- 設定は、SERVICE MENUの LAYOUT2&SYSTEM2 画面で行います。設定方法につ いては44ページをごらんください。

#### - お知らせ -

マルチプリントのセパレート量は画面表示とプリント画では違いがあります。 MAIN MENUの LAYOUT画面SIZE の設定により、画像の大きさは変わります。 プリントする直前の設定が、すべてのマルチプリント画に反映されます。

## 写真プリント

- 写真プリントは市販の写真プリントの裁断寸法(3 cm x 4 cm, 5 cm x 5 cm, 3 cm x 3.5 cm)とCARDサイズ(2 cm x 1.5 cm)でのプリントができる機能です。
- CARDサイズは顔写真などをプリントして、名刺に貼り付けるのに適したサイズです。
- 設定はMAIN MENUのLAYOUT画面で行います。設定方法については36~37ページ をごらんください。
- 以下のようなプリントができます。

MODE:PHOTO1のとき

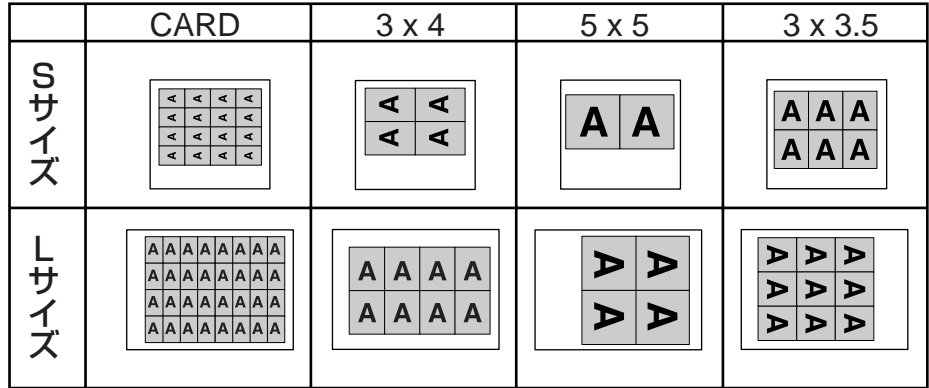

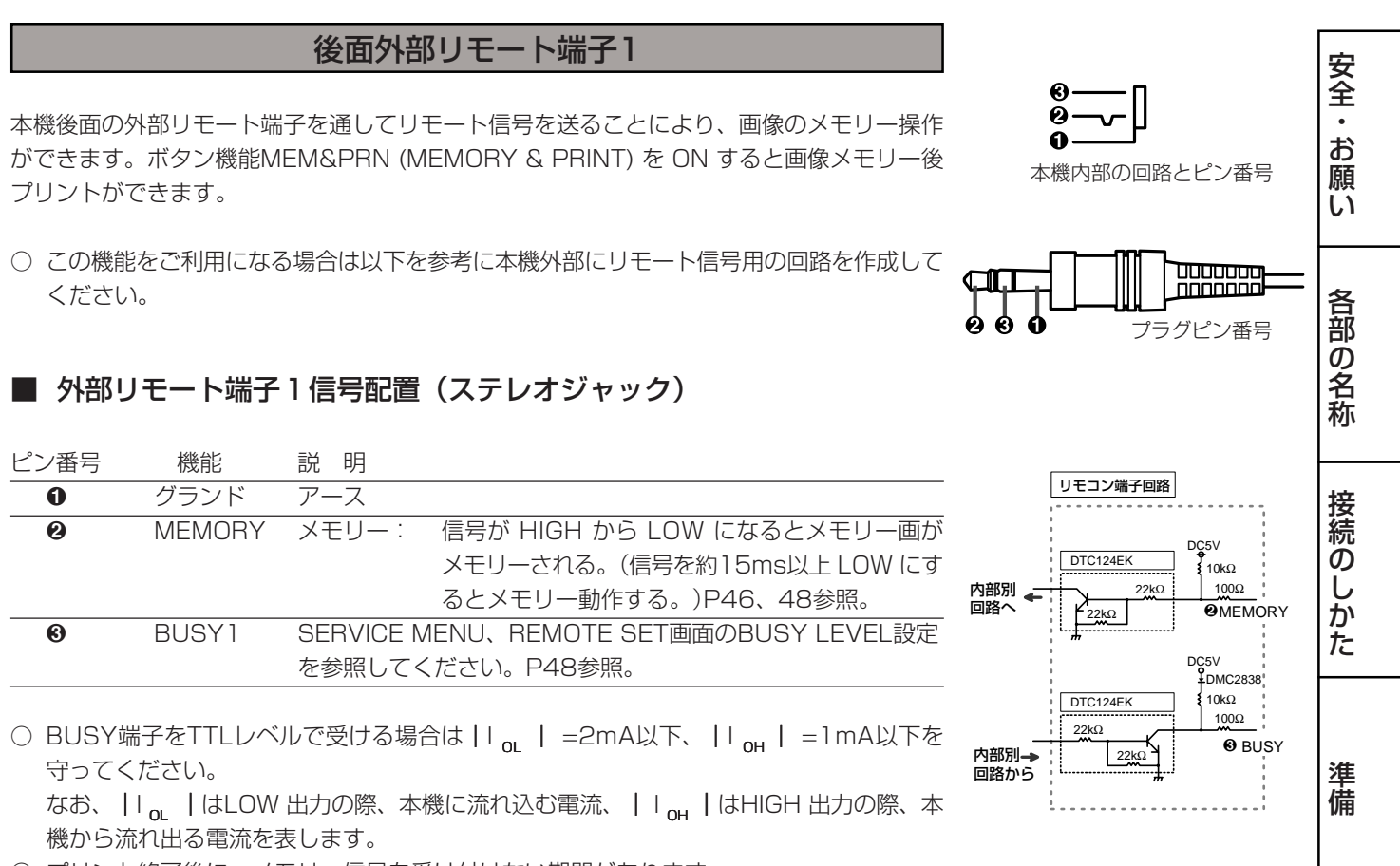

○ プリント終了後に、メモリー信号を受け付けない期間があります。

ト ラ ブ ル

プ リ ン ト

機 能 設 定

そ の 他

# 後面外部リモート端子2

本機後面の外部リモート端子を通してリモート信号を送ることにより、メモリー、プリント の操作ができます。

- この機能をご利用になる場合は以下を参考に本機外部にリモート信号用の回路を作成して ください。
- 外部リモート端子信号配置 コネクター MINI DIN8PIN

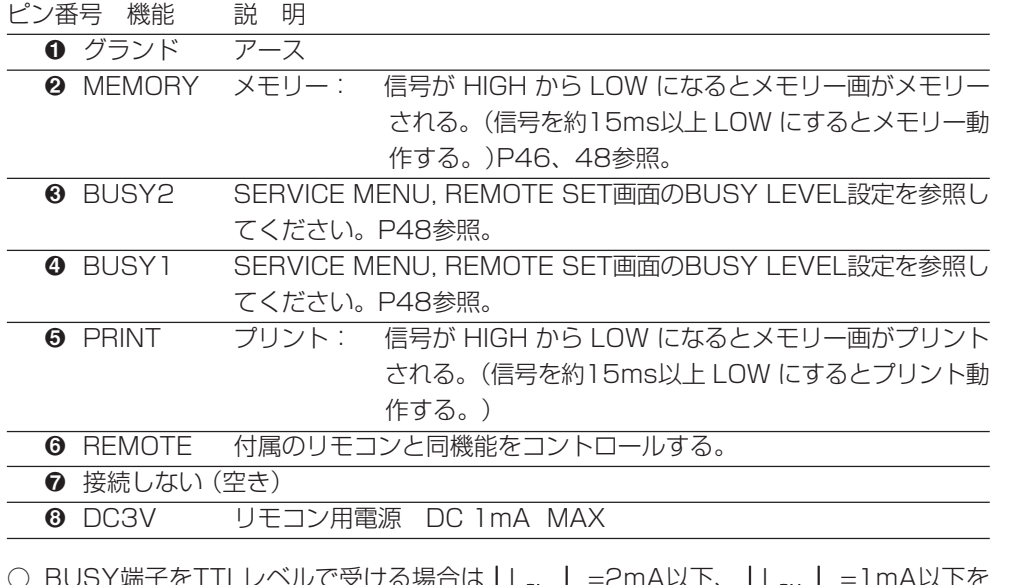

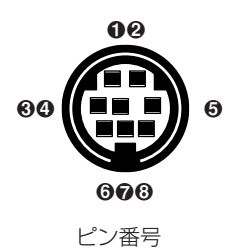

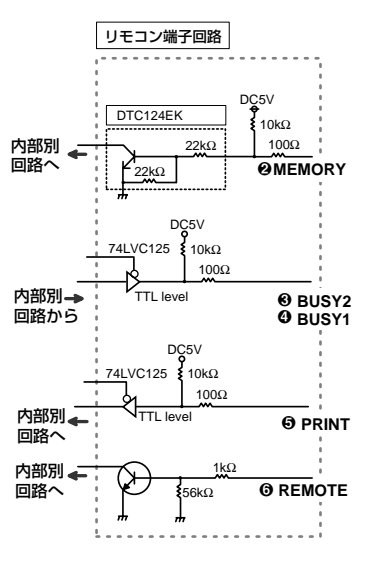

本機内部の回路(参考)

ヾルで受ける場合は | I <sub>oL</sub> | =2mA以下、 | I <sub>oH</sub> | = I mA以下を 守ってください。

なお、|I<sub>ol</sub> |はLOW 出力の際、本機に流れ込む電流、 | I<sub>oH</sub> |はHIGH 出力の際、本 機から流れ出る電流を表します。

○ プリント終了後に、メモリー信号、プリント信号を受け付けない期間があります。

# ■ ピン番号 6 REMOTE 端子について

6 番ピンから以下のリモコンコードを送ることにより、本機に添付されているワイヤードリモ コンの各ボタンと同じ機能が操作できます。

01: √ボタン 02: ▶ボタン右 03: ▼ボタン 04: ▲ボタン 08: PRINT Q'ty▲ボタン 09\* 0A\*: MENUボタン 0B\*: CLEARボタン 0C: PRINT Q'ty ▼ボタン 0D\* 0E\*:SETボタン 0F\*:STOPボタン 12\*: PROGRAMボタン 13\*: PRINTボタン 15\*: FRAME/FIELDボタン 16\*:COLOR ADJUSTボタン 17\*:MEMORYボタン 18\*:DISPLAYボタン 1C\*: MEMORY PAGEボタン インタン インタン インタン コロ おくさい コロン インタン \*印のコードは5WORD 送られます。

# ■ 信号レベルとタイミング

入力信号レベル : TTLレベル 入力タイミング : 1WORD 38.4 ms (参考値)

 $T_1 \geq 0.4$ ms  $1.5 \text{ms} < T<sub>2</sub> < 2 \text{ms}$  $2ms < T<sub>3</sub> < 4.2ms$  $13ms < T<sub>4</sub> < 90ms$ 

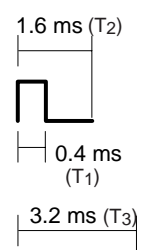

 $\Box$  0.4 ms (T<sub>1</sub>)

(上記の値は参考値です。)

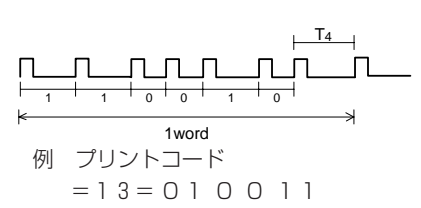

備 プ

リ ン ト

準

安

全<br>お

願 い

各 部 の 名 称

接 続 の し か た

他

ト ラ

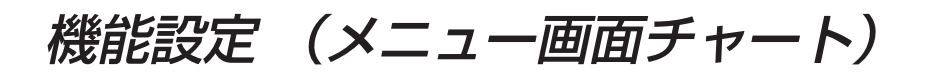

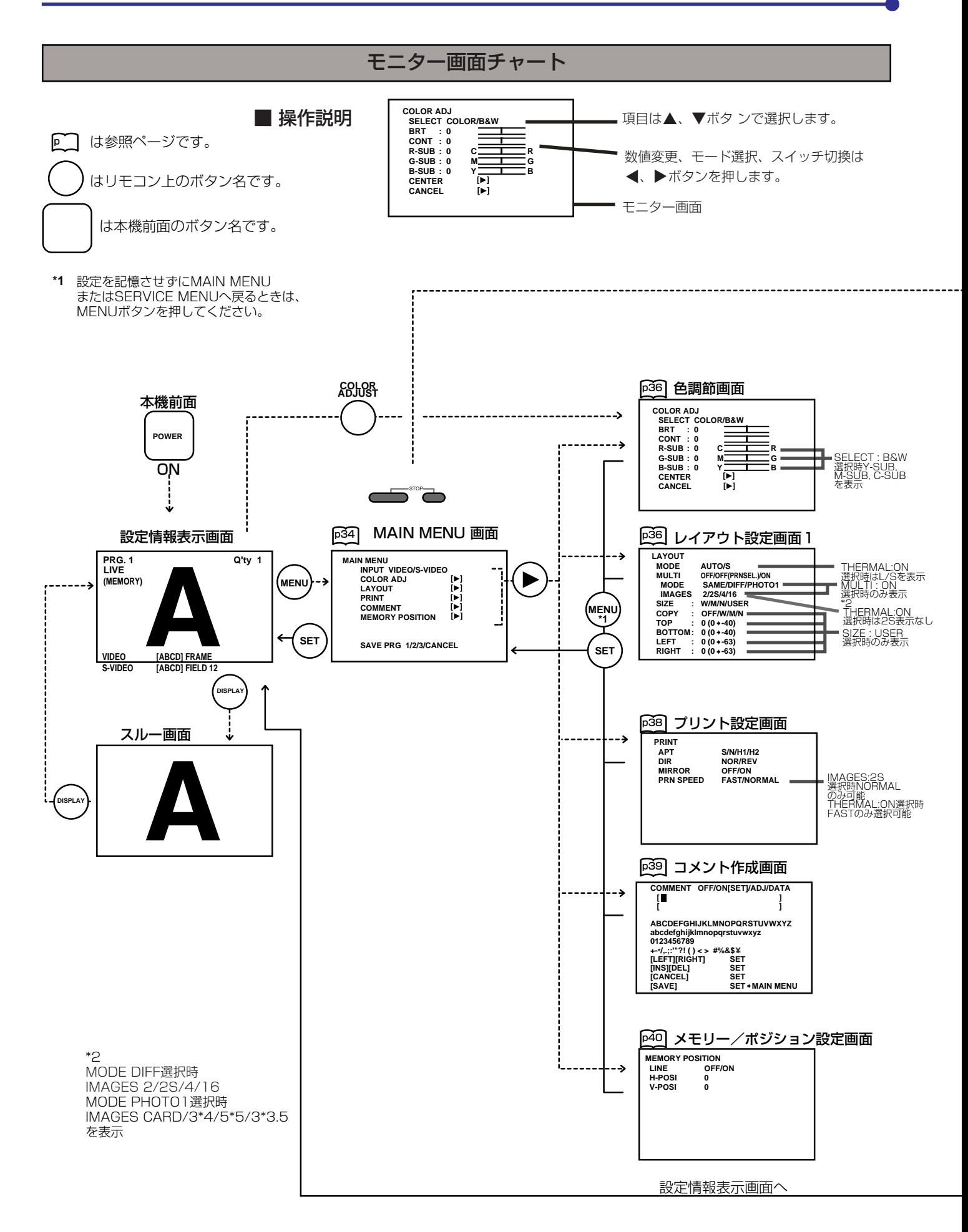

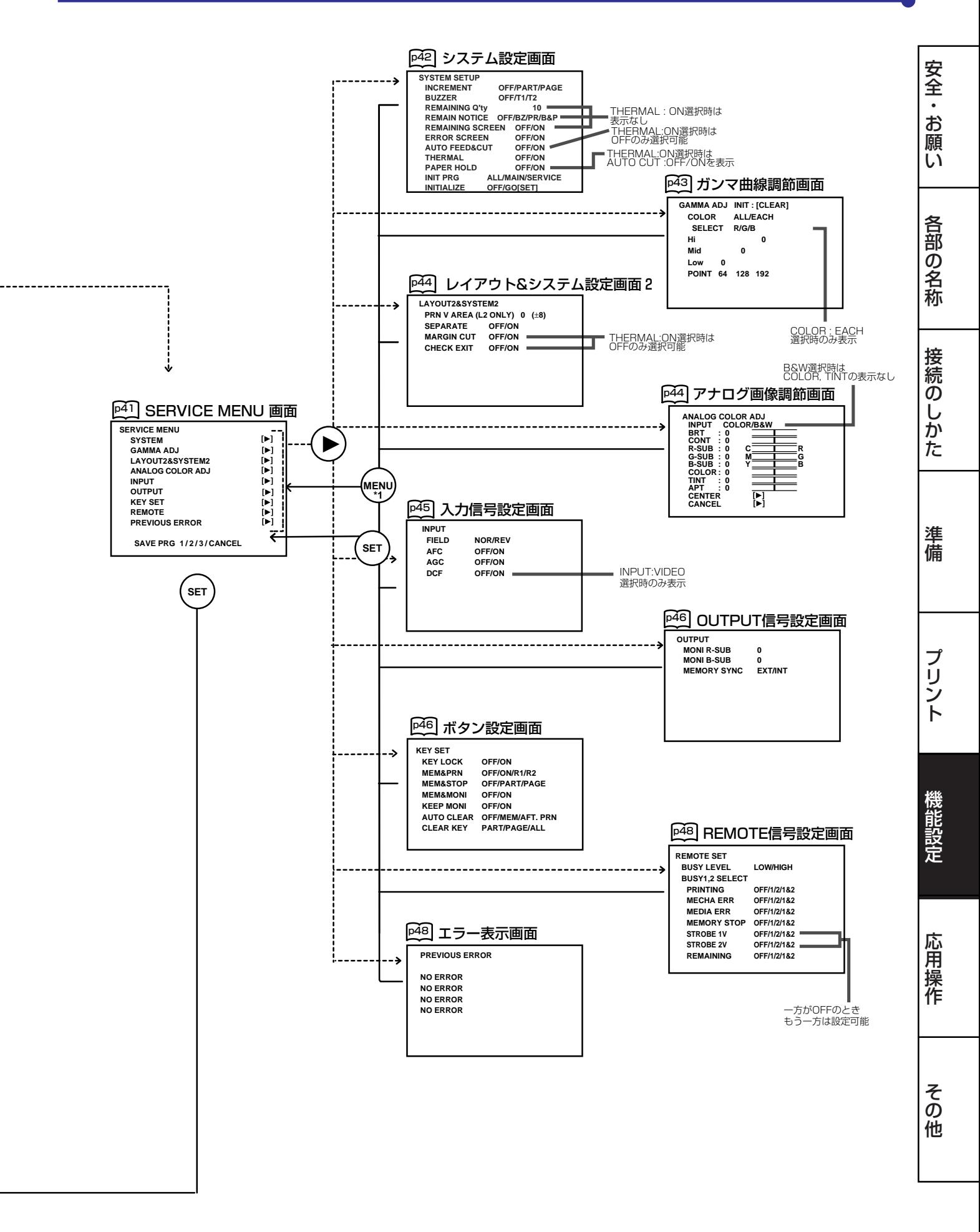

# 33

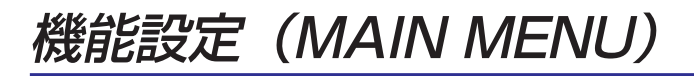

# MAIN MENU の表示項目

MAIN MENU画面は設定項目を開く画面です。以下の6つの設定項目で機能を設定します。 設定内容はSAVE PRG で保存できます。

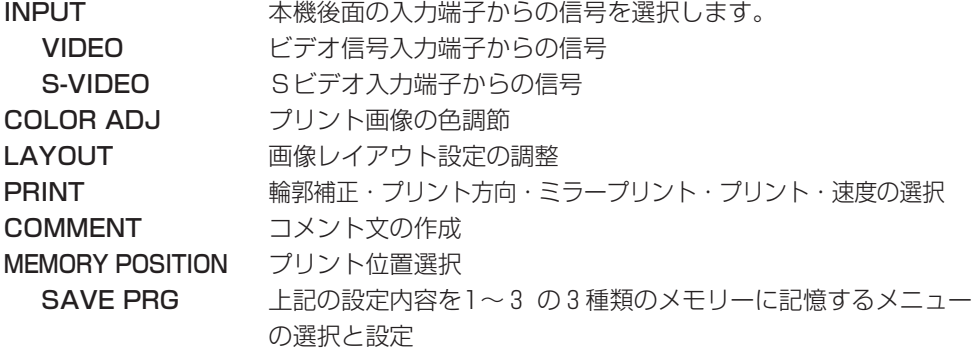

メニューの選択と設定

メニューの表示、機能の選択、設定には、リモコンのボタンを使います。

1MENUボタンを押して、MAIN MENU 画面を表示させます。

2 ▲、▼ボタンを押して、設定項目を選びます。

3] ボタンを押して、それぞれの項目での調整画面を表示させます。

4 ▲、▼ボタンを押して、設定項目を選びます。

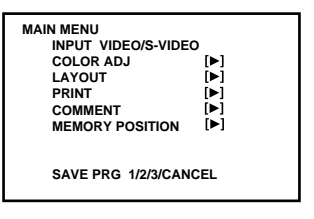

モニター画面

**DISPLAY FIELD**<br>FRAM **COLOR**<br>ADJUST  $\blacksquare$  $\blacksquare$ + **-**  $\Lambda$  $\overline{\nabla}$ **PRINT Q' ty**  $\triangleleft$  $\triangleright$ **MENU SET**   $\sqrt{2}$ CLEAR <del>\_\_\_\_</del> \_\_\_\_\_\_\_\_ STOP  $\overline{\phantom{0}}$ 

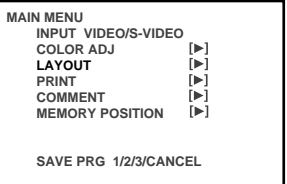

例 LAYOUT 画面を選択

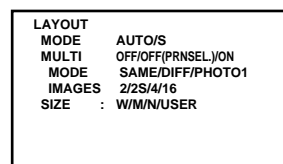

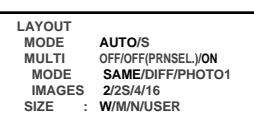

#### 5[、] ボタンを押して、設定項目を選ぶか、数値変更をします。 MENUボタンを押すと設定がキャンセルされ、MAIN MENUが表示されます。

#### 6SETボタンを押します。

SAVE PRG 1/2/3/CANCELが選択されます。 このメニューで新しい設定を記憶するプログラム番号(1-3)を選択します。

# |7| ◀、▶ボタンを押して、記憶させるプログラム番号1、2または3 を選びます。

プログラムが上書きされます。記憶したプログラムを残しておく場合は違うプログ ラム番号を選びます。設定をキャンセルするときは、CANCELを選択してSETボ タンを押します。

#### 8SETボタンを押します。

PRG.1を選択して設定を行った場合は1が選択されます。違うプログラムに記憶 させる場合はその番号を選びます。

- プログラムは上書き記憶されますので、7 で選択したプログラムの番号は選択し ないでください。
- 記憶したメモリー1~3はPROGボタンを押すと選択され、各設定に従った画面が 表示されます。ただし、プリント中は変更できません。また COMMENT 画面は、 1種類のみしか記憶されません。LAYOUT画面のTOP, BOTTOM, LEFT, RIGHT の設定値はIMAGESの2, 2S, 4, 16にそれぞれ記憶されます。
- 選択したメモリープログラムに従ったプリントができます。

- お知らせ-

設定はMAIN MENUとSERVICE MENUのプログラム番号1~3にそれぞれ記憶 できます。設定を記憶したプログラム番号を選ぶときは、MAIN MENUとSER-VICE MENUの同じプログラム番号が自動的に選択されます。(MAIN MENUで プログラム番号1を選ぶと、SERVICE MENUもプログラム番号1が自動的に選ば れます。)

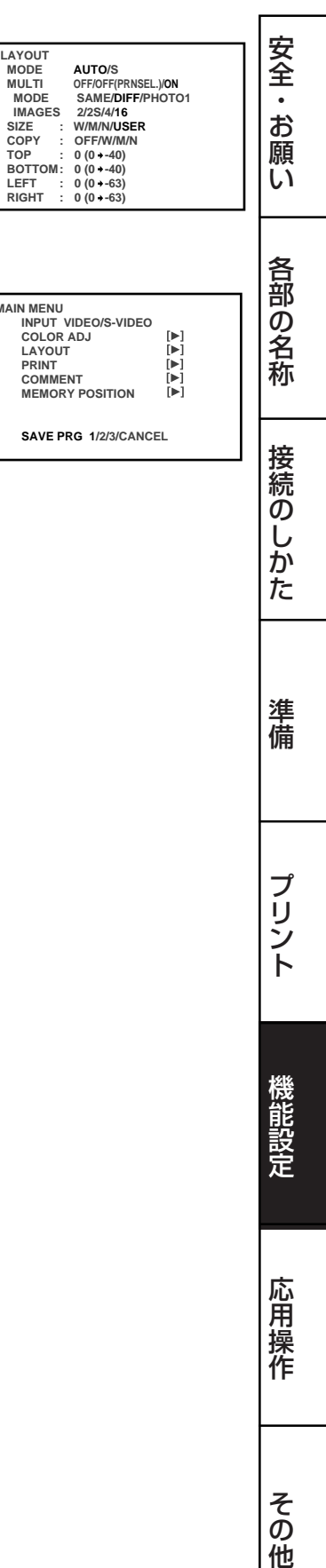

**M** 

## COLOR ADJ 色調節画面

- モニターしている画像またはメモリーした画像を調節する画面です。
- リモコンのCOLOR ADJボタンを押しても表示されます。

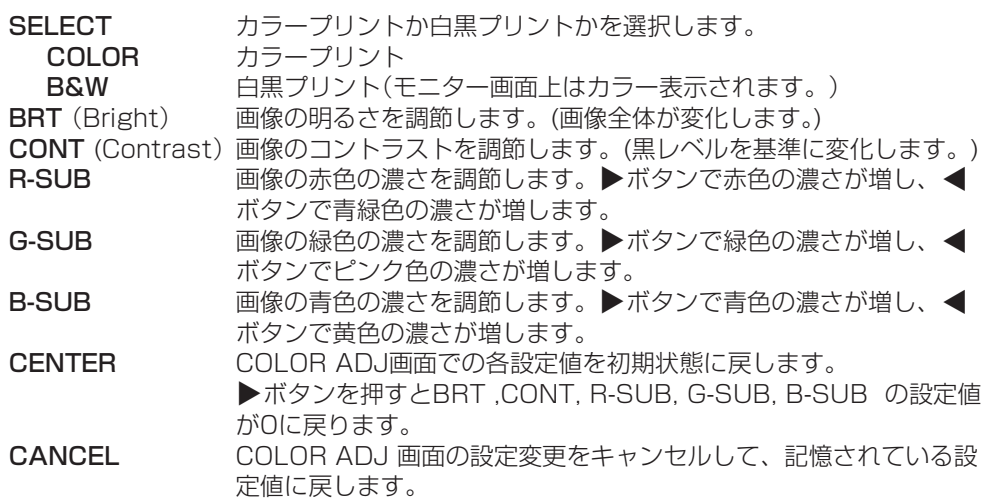

- B&Wを選択するとR-SUB、G-SUB、B-SUBが、それぞれY-SUB、M-SUB、C-SUB にかわります。THERMAL:OFF(カラー印画)選択時は、Y-SUB、M-SUB、C-SUBの 設定値がプリントに反映されます。THERMAL:ON(感熱印画)選択時はY-SUBの設定値 のみ灰色の濃度としてプリントに反映されます。
- SELECTをCOLORからB&Wに変更すると、R-SUB、G-SUB、B-SUBの設定値が灰 色の濃度として反映されます。

# LAYOUT レイアウト設定画面

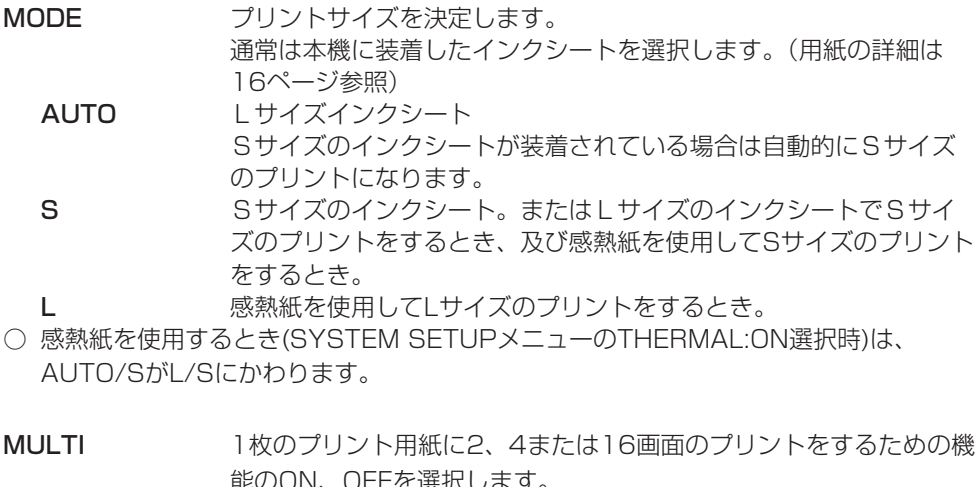

しまり OFF マルチプリント機能無効、1画面モード OFF(PRNSEL.)メモリーページ4分割表示、1画面印画モード ON マルチプリント機能 有効

- OFFまたはOFF(PRNSEL.)を選択しているときは、MODE:SAME/DIFF/PHOTO1と IMAGES:2/2S/4/16は表示されません。
- OFF(PRNSEL.)を選択しているときは、メモリー画に印画範囲を示す枠(LINE)は表示さ れません。
- OFF(PRNSEL.)を選択しているとき、AUTO CLEARを MEM または AFT. PRN に設 定した場合は、選択したページのみが消去されます。

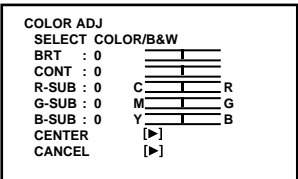

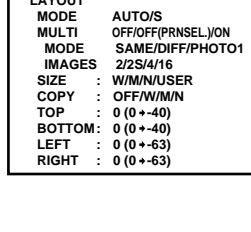

**LAYOUT**

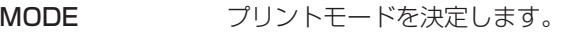

SAME 同一画面でマルチプリントします。 DIFF ( Different )異なった画面でマルチプリントします。 PHOTO1 写真モードでマルチプリントします。

○ この機能はMULTI : ON 選択時のみ画面表示されます。

IMAGES 1枚のプリント用紙に何画面のプリントをするか選択します。 MULTI を ON にすると表示されます。

2 2画面プリント(Lサイズプリントをするときは、Sサイズの画像2画 面分がプリントできます。画像の縦方向の上下端が欠けます。)

2s 2画面プリント(Lサイズプリントをするときは、Sサイズの画像を縮 小し、上下端が欠けないようにプリントできます。プリントスピード はノーマルになります。Sサイズでプリントするときは、2画面プリン トになります。)

- 4 4 画面プリント
- 16 16 画面プリント
- 2SはTHERMAL:ON選択時は表示されません。

○ MODE:PHOTO1 を選択しているとき、以下のような選択もできます。

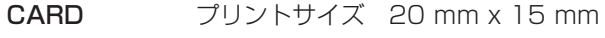

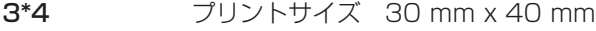

- 5\*5 プリントサイズ 50 mm x 50 mm
- 3\*3.5 プリントサイズ 30 mm x 35 mm

SIZE 回像のプリント範囲を選択します。3種類の固定プリントサイズと1 種類の可変プリントサイズ設定ができます。 プリント画サイズ(mm) 画素構成 (Sサイズ) (しサイズ) W 1280×500dot 100×75 130×98

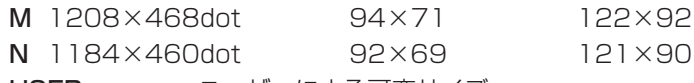

USER ユーザーによる可変サイズ

○ プリントサイズの設定により画像の一部は切取られます。

COPY SIZEのW、M、Nで設定されている画像サイズの1つをコピーしま す。選択した設定値はTOP、BOTTOM、LEFT、RIGHTに表示され ます。この数値を変更のベースとします。

#### TOP/BOTTOM/LEFT/RIGHT

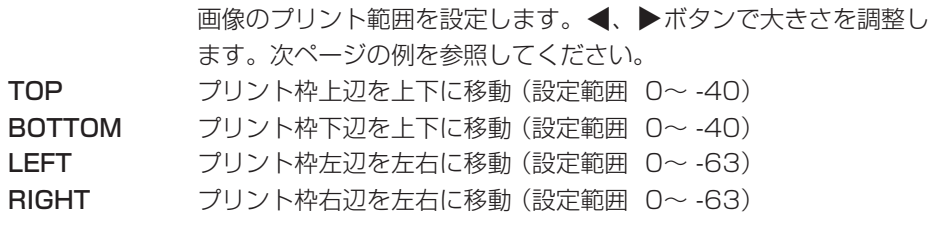

#### お知らせ -

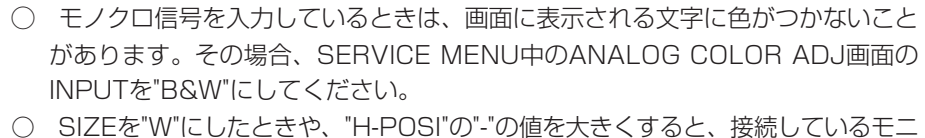

ターによっては画面が暗くなりますが、プリント画は正常です。

安

全<br>お

願 い

各 部 の 名 称

接 続 の し か た

準 備

プ リ ン ト

機 能 設 定

応 用 操 作

そ の 他

# PRINT プリント設定画面

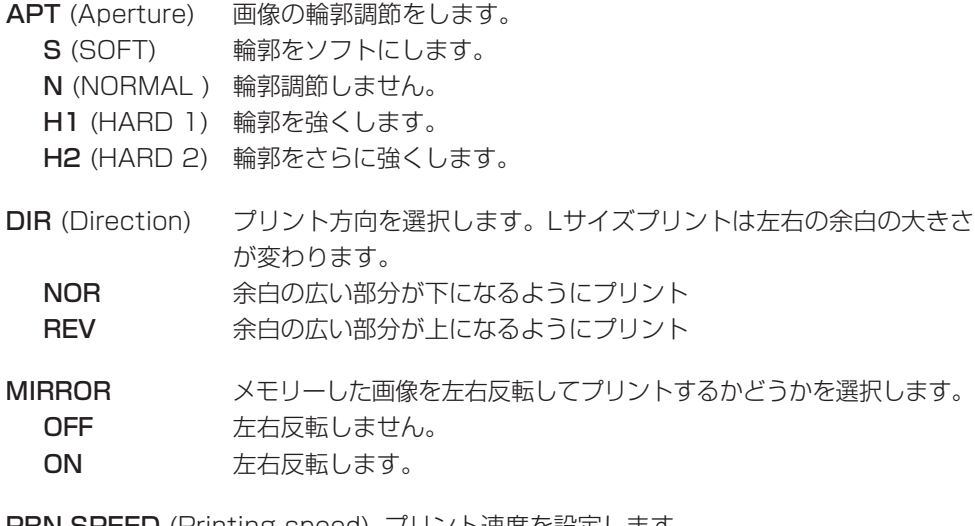

**PRINT APT S/N/H1/H2 DIR NOR/REV MIRROR OFF/ON** S/N/H1/H2<br>NOR/REV<br>OFF/ON<br>FAST/NORMAL

PRN SPEED (Printing speed) プリント速度を設定します。 FAST 高速印画をします。 (Sサイズのとき1280dot(100mm) x 500ライン(75mm)) NORMAL ラインを2倍の密度で印画します。

(Sサイズのとき1280dot(100mm) x 1000ライン(75mm)) ○ THERMAL:ONを選択しているときは、FASTのみ選択できます。

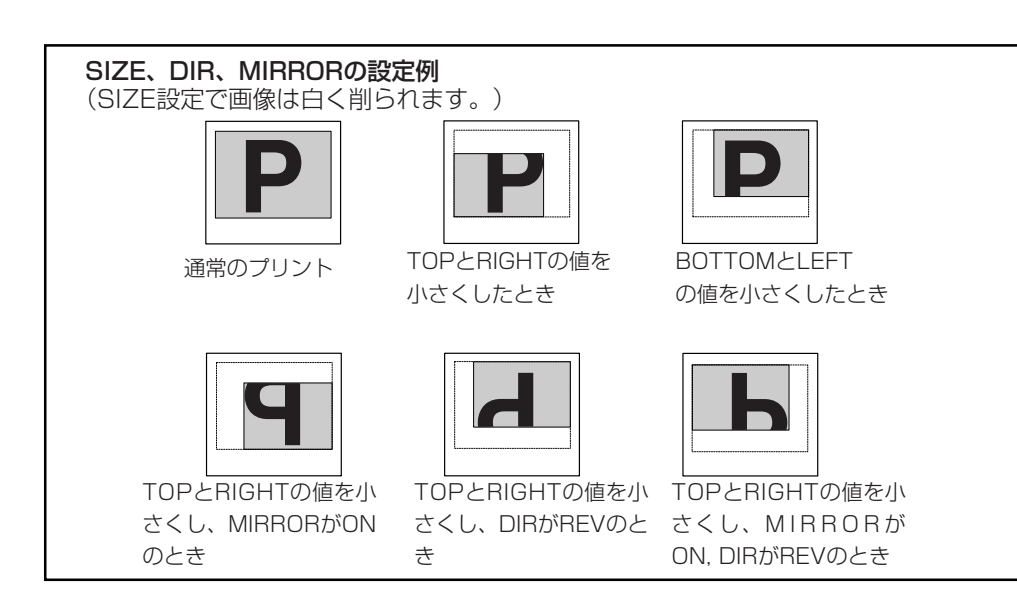

# COMMENT コメント作成画面

コメント文を作成します。

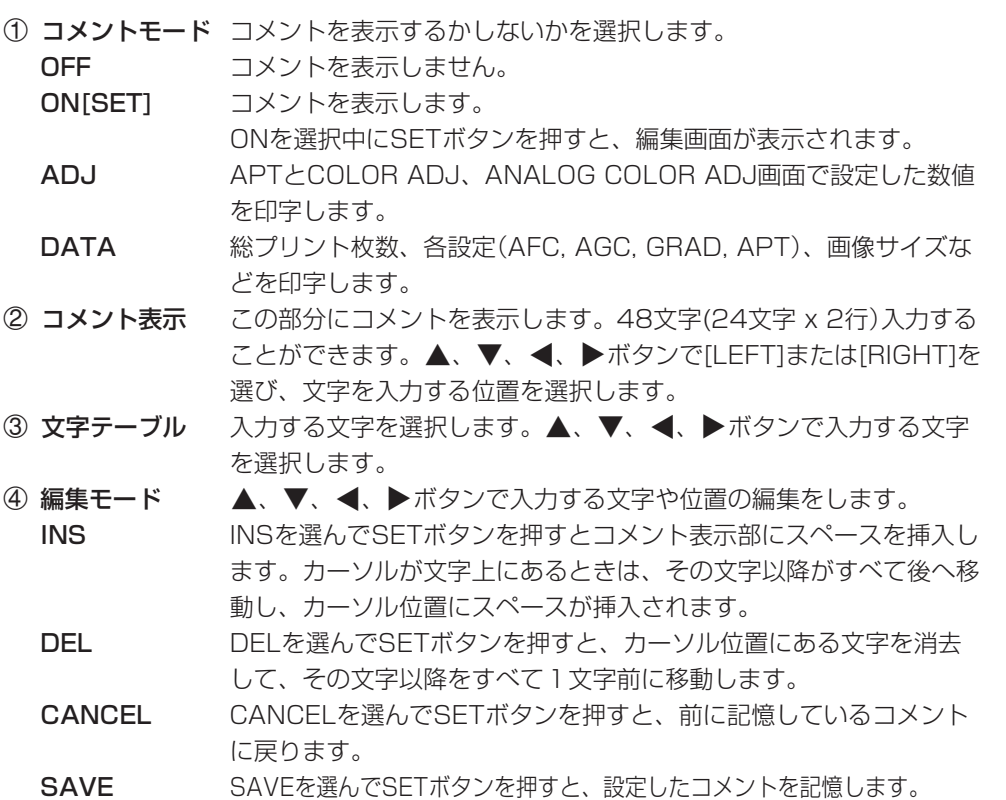

## ■ コメント文の作成

1 → ボタンで"ON"を選んで SETボタンを押します。 コメント作成画面が表示されます。

#### 2文字を入力する位置を決めます。

▲、▼、<<
 → ボタンで[LEFT]または[RIGHT]を選び、カーソルを移動させます。

# 3 ▲、▼、◀、▶ボタンを押してカーソルを文字テーブルに移動させ、入 力する文字を選択します。

選択された文字の背景が赤に変わります。

## 4SETボタンを押します。

コメント表示ブロックに文字が入力されます。 コメント表示ブロックの文字位置が1つ右に移動します。

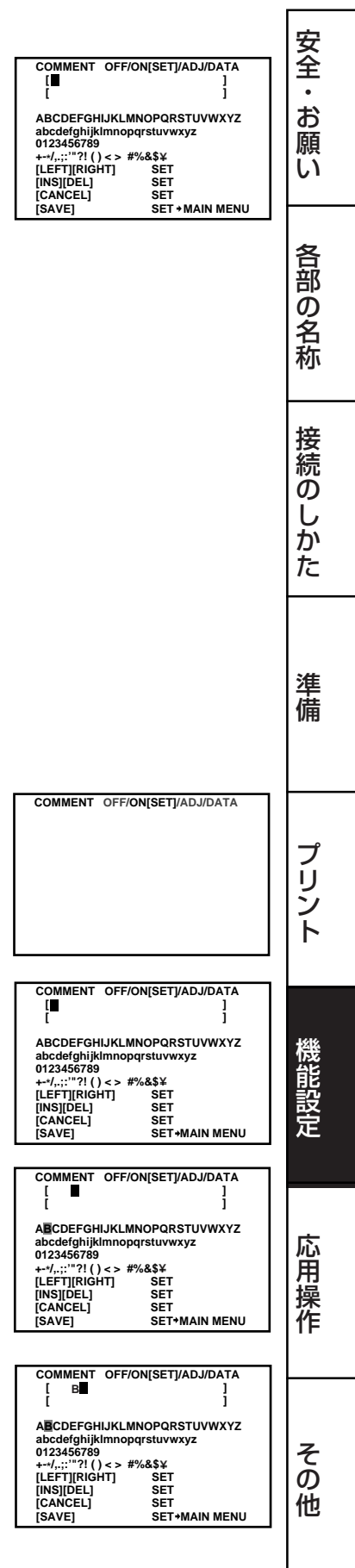

### 5以後、同様に2~4の手順を繰り返して文を作成します。

- 文字の入力位置が選択されている位置のままのときは手順の27を省きます。
- 本画面での設定は、SAVEでどのプログラム番号を選択しても、1~3 のすべてに同じ
- 内容が選択されます。各プログラムに違った設定を記憶することはできません。
- FIELDモードでプリントした場合は、コメントの文字が多少荒くプリントされます。

# MEMORY POSITION メモリー/ポジション設定画面

- 本機で設定されているプリント画像の範囲を変更してUSER設定として、記憶できます。
- LINE 印画範囲を示す枠を表示するかしないかを選択します。
	- OFF <br>
	枠を表示しません。
	- ON <br>
	<sub>
	神を表示します</sub>。
	- LINE:ONのとき、H-POSIの設定によってモニターの色が変わったり、画像が水平方 向に動くことがあります。このような場合はLINEをOFFにしてください。
	- 設定範囲を越えると、枠が黒色に変わります。
- 

H-POSI 入力信号の水平スタート位置を変更します。 数値変更により、取込み画像全体を左右に移動できます。 設定範囲 -15~+10

○ マイナスに大きく設定すると、メモリー画の右端が印画範囲よりも大きく削られて表 示されますが、プリント画は正常です。

V-POSI 入力信号の垂直スタート位置を変更します。 数値変更により、取込み画像全体を上下に移動できます。 設定範囲 -5~+1

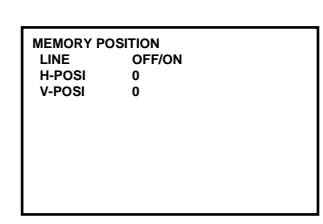

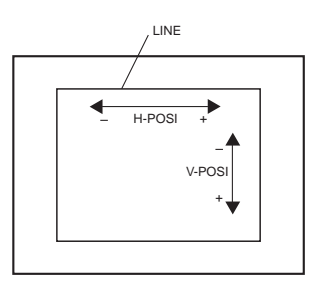

# SERVICE MENUの表示項目

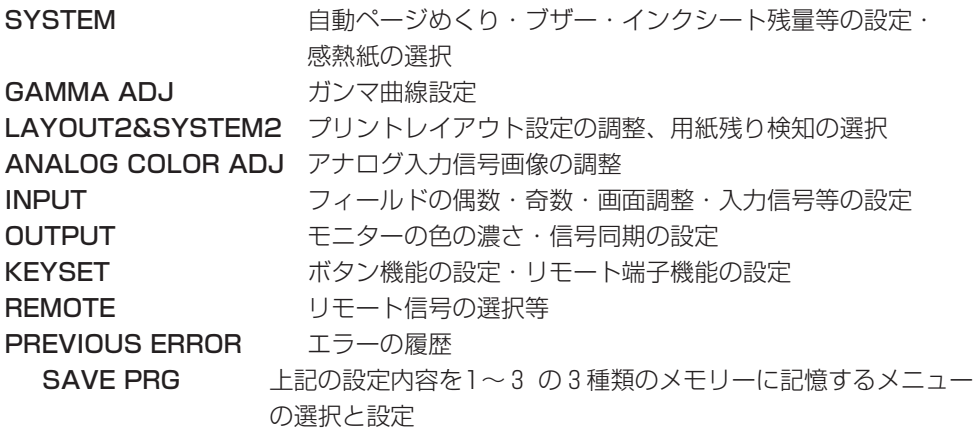

# SERVICE MENU の操作

## 1リモコンのMENUボタンを押します。

MAIN MENU画面が表示されます。

2リモコンのSTOPボタンを押します。

SERVICE MENU画面が表示されます。

- 3リモコンの▲、▼ボタンを押して、設定項目を選びます。
- 4] ボタンを押して、それぞれの項目での調整画面を表示させます。
- 5 ▲、▼ボタンを押して、調整したい設定項目を選びます。
- 6[、] ボタンを押して、設定項目を選ぶか、数値変更をします。

#### 7SETボタンを押します。

機能が設定され、SERVICE MENU画面に戻ります。 SAVE PRG 1/2/3/CANCELが選択されます。 このメニューで新しい設定を記憶するプログラム番号(1-3)を選びます。

# **[8] ◀、▶ボタンを押して、プログラム番号の1,2,または3に設定を記** 憶させます。

プログラムが上書きされます。記憶したプログラムを残しておく場合は違うプログラム番 号を選びます。設定をキャンセルするときはCANCELを選択します。

## 9SETボタンを押します。

プログラム番号の1を選択するときは、"1"を選びます。違うプログラム番号に記憶させ るときはその番号を選びます。 設定が終了すると、通常画面に戻ります。

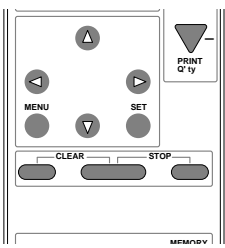

**SERVICE MENU SYSTEM GAMMA ADJ LAYOUT2&SYSTEM2 ANALOG COLOR ADJ INPUT OUTPUT KEY SET REMOTE PREVIOUS ERROR SAVE PRG 1/2/3/ CANCEL**

安 全 ・ お 願 い

 $\underline{\mathcal{I}} \; \underline{\mathcal{I}} \; \underline{\mathcal{I}} \; \underline{\mathcal{I}} \; \underline{\mathcal{I}} \; \underline{\mathcal{I}} \; \underline{\mathcal{I}} \; \underline{\mathcal{I}} \; \underline{\mathcal{I}} \; \underline{\mathcal{I}}$ 

各 部 の 名 称

接 続 の し か た

準 備

> プ リ ン ト

機 能 設 定

応 用 操 作

そ の 他

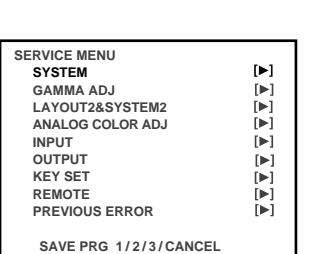

例 SYSTEM SETUP画面を選択

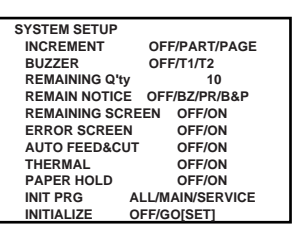

# SYSTEM SETUP システム設定画面

#### INCREMENT

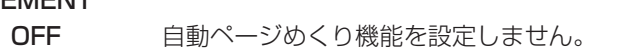

- PART MEMORYボタンを押すたびに、メモリー位置が進み、その位置に画 像が記憶されます。メモリーページは進みません。MULTI:OFFのと きはPAGE設定と同じ動作をします。
	- PAGE MEMORYボタンを押すたびに、メモリーページが進み、そのページ に画像が記憶されます。
- BUZZER 本機やリモコンのボタンを押すと、入力完了確認音が鳴ります。
	- OFF ブザーが鳴りません。
		- T1 ブザー音1が鳴ります。
	- T2 ブザー音2が鳴ります。
- REMAINING Q'tv インクシートの残量警告をする枚数を設定します。
	- 0~20 インクシートが残り0枚~20枚になると、REMAIN NOTICE の設定 によって、残量が少なくなったことを知らせます。
- REMAIN NOTICE インクシートの残量がREMAINING Q'tyで設定した値以下になったと き、知らせる方法を選択します。
	- OFF 残量警告をしません。
	- BZ 雷源を入れたとき、プリント終了後、およびドアを閉めたときブザー が3回鳴ります。電源を入れたときにドアが開いている場合は、ドア を閉めたときにブザーが鳴ります。
	- PR プリント画のコメント欄に赤ラインを印画して知らせます。
	- B&P ブザーを3回鳴らし、プリント画のコメント欄に赤ラインを印画して 知らせます。
	- COLOR ADJでB&Wを選択しているときは、赤ラインは白黒で印画されます。

REMAINING SCREEN 画面にインクシートの残量を表示するかしないかを選択します。 OFF 画面にインクシートの残量を表示しません。

- ON 画面にインクシートの残量を表示します。
- 紙づまりなどが起こった場合は、残量数と表示が合わないことがあります。

#### ―― お知らせー

THERMALがONのとき、REMAINING Q'ty, REMAIN NOTICE, REMAINING SCREENは表示されません。

- ERROR SCREEN DISPLAYがOFFのとき画面にエラーを表示するかしないかを選択します。
	- OFF DISPLAYがOFFのとき画面にエラーを表示しません。
	- **ON DISPLAYがOFFのときでも画面にエラーを表示します。**
- AUTO FEED&CUT プリント用紙のFEED&CUT動作を自動的にするかしないかを選択 します。
	- OFF FEED&CUT動作を自動的に行いません。
	- ON 本機の電源を入れた状態でプリント用紙を挿入後、プリンティングユ ニットを閉じると自動的にFEED&CUTを2回実施します。
	- THERMAL:ON選択時はOFFのみ表示されます。
- THERMAL プリントする紙の種類を選択します。
	- OFF カラープリント用プリント用紙
	- ON モノクロプリント用感熱紙
	- 実際に装着されている紙の種類とインクシートの有無、およびメニューの選択状態 の組み合わせによっては、正常にプリントできないことがあります。(次ページ表 参照)
	- 感熱紙を使用するときは、インクカセットを装着しないでください。

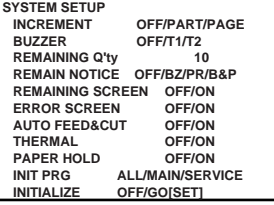

#### PAPER HOLD プリントされた紙をいつ排出するかを設定します。

- OFF アリント用紙がカットされたあと、排出されます。
- ON プリント用紙がカットされたあと、プリント出口でとまります。必要 なときは紙を引き出してください。
	- このメニューはTHERMALがONのときは、AUTO CUTにかわります。
	- プリント用紙を長い時間プリント出口にとめておかないようにしてください。不 具合が生じることがあります。
	- 紙をとめているときは、電源を切らないでください。
	- PAPER HOLD がON のときはリモコンのMENUボタンとCOLOR ADJUST ボタンは使用できません。
- AUTO CUT プリントされた感熱紙を自動的にカットするかどうかを設定します。
	- ON プリントされた感熱紙を自動的にカットします。
	- OFF プリントされた感熱紙をカットしません。カットするときは前面の MONITORボタンを押しながら、MEMORYボタンを押してください。 ○ このメニューはTHERMALがONのときのみ表示されます。
- INIT PRG ( Initialize program )

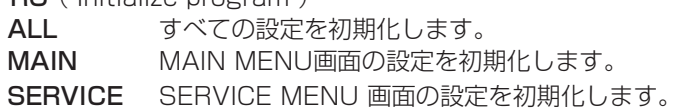

#### INITIALIZE

OFF 初期化をしません。

GO[SET] 初期化をスタートします。SETボタンを押すと初期化がスタートします。

設定・プリント用紙の種類とプリント結果�

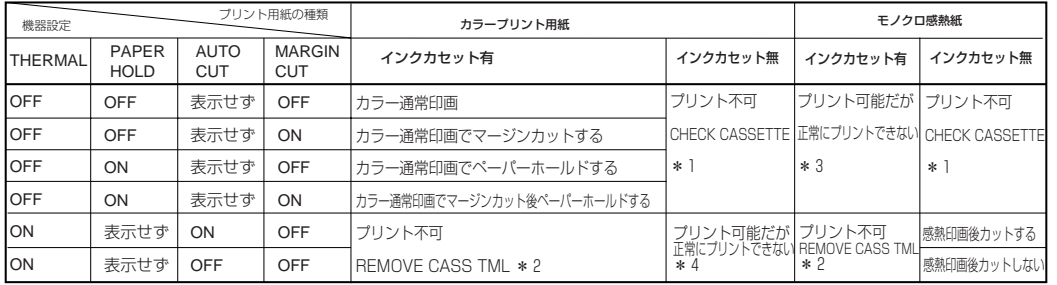

\*1、\*2 このエラーは電源を入れてドアを閉めたときに表示されます。<br>\*3 この場合は感熱紙を取り外し、カラープリント用紙を装着してください。<br>\*4 この場合はカラープリント用紙を取り外し、感熱紙を装着してください。

– お知らせ – ○ THERMAL:ON選択時、AUTO CUTをOFFに設定してプリントした後、THERMAL :OFFを選択すると、"PUSH FEED&CUT5" がモニター画面に表示されます。この場 合、MONITORボタンを押しながらMEMORYボタンを押して、プリント用紙をカッ トしてください。

○ AUTO CUT:OFF選択時は、プリントした後必ずプリント用紙をカットしてから電 源をOFFしてください。

## GAMMA ADJ ガンマ曲線調整画面

INIT:[CLEAR] 各設定を初期化します。

- COLOR 調整するガンマ値を選択します。 ALL 全色のガンマ値を調整します。
	- EACH R, G, B各色のガンマ値を別々に調整します。

SELECT COLORでEACHを選択すると表示されます。

- R 赤のガンマ値を調整します。
- G 緑のガンマ値を調整します。
- B 青のガンマ値を調整します。

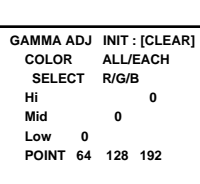

安 全  $\ddot{\phantom{0}}$  お 願 い

> 各 部 の 名 称

接 続 の し か た

準 備

> プ リ ン ト

機 能 設 定

応 用 操 作

そ の 他

# 機能設定(SERVICE MENU)

#### ガンマ曲線を変更します。

- リモコンの▲、▼ボタンで入力位置を決めます。 また、[,]ボタンでそれぞれの設定値を入力します。
- Hi/Mid/Low 指定したポイントでのプリント画の色の濃さを調整します。 POINT(Hi/Mid/Low) 色の濃さを調整するポイントを指定します。
	- 設定例: 白っぽい色をさらに白くプリントするにはPOINT(Hi)の設定値を上げ、Hi の設定値を上げます。

—お知らせ — CPUがGAMMA設定の計算に時間がかかります。SETボタンを押したあと、 通常画面に戻るまで少しお待ちください。

## LAYOUT2&SYSTEM2 レイアウト&システム設定画面2

PRN V AREA メモリー画像の垂直位置を調整します。 設定範囲 -8 ~8 (2ラインずつ変更)

○この機能はLサイズ2画面プリントのときのみ表示します。

○この機能はメモリー画像の上下方向の位置を調節し通常削除される部分をプリント できるようにする機能です。

SEPARATE 白い枠つきでプリントするかしないかを選択します。 OFF 白い枠なしでプリントします。(LAYOUTの設定内容によっては、白 い枠がでることがあります。)

- ON 白い枠つきでプリントします。
- MARGIN CUT プリント用紙の余白部分が短くなるように裁断されます。

○この機能はカルテへの貼り付けなどデータ整理のときに便利です。図はSサイズのプ リント用紙の設定です。

- OFF プリント用紙の余白部分を残します。
- ON フリント用紙の余白部分が短くなります。
- この機能はTHERMAL:ON選択時はOFFのみ表示されます。

CHECK EXIT 用紙がプリント出口に残っている場合、紙残り検知機能の入/切を選 択します。 OFF 紙残り検知を機能させません。

- 
- ON 紙残り検知を機能させます。

○ この機能はTHERMAL:ON選択時はOFFのみ表示されます。

## ANALOG COLOR ADJ アナログ画像調整画面

○ メモリーする前の画像を調整する画面です。

44

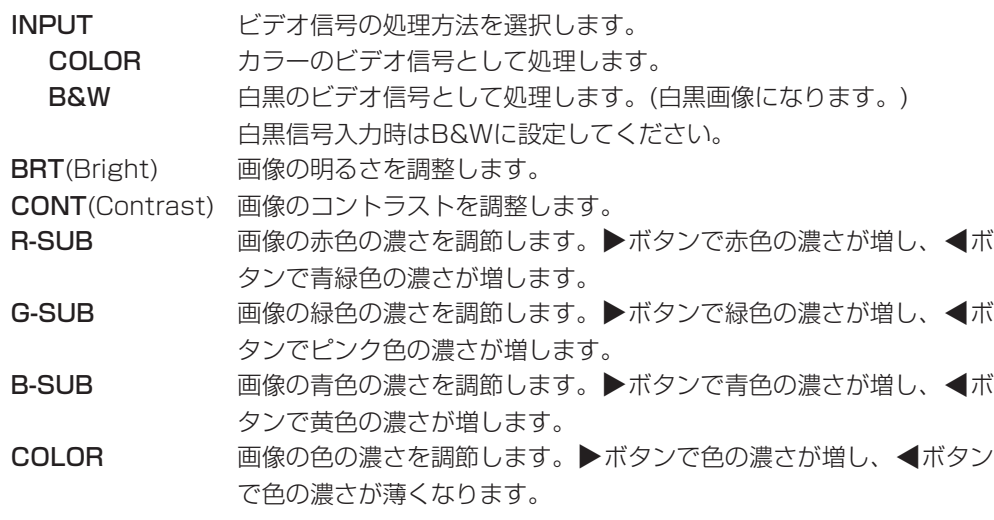

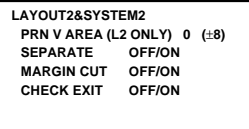

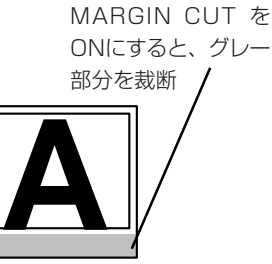

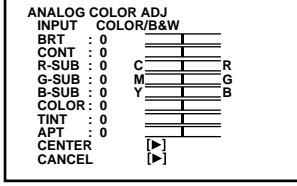

TINT 面像の色合いを調節します。▶ボタンで緑色の濃さが増し、◀ボタン で紫色の濃さが薄くなります。 APT(Aperture) 画像の輪郭を調整します。▶ボタンで輪郭の強さが増し、◀ボタンで 輪郭がソフトになります。 CENTER 各設定値を初期状態に戻します。 **▶ボタンを押すと、BRT, CONT, R-SUB, G-SUB, B-SUB,** COLOR, TINT, APTの設定値がセンターに戻ります。 CANCEL ANALOG COLOR ADJ画面の変更をキャンセルして記憶されている 設定値に戻します。

## INPUT 入力信号設定画面

○ この画面のメニューは画像をメモリーする前に設定してください。

FIELD アリント画像のフィールドの偶数、奇数を反転します。 インターレースしている入力信号によっては、奇数、偶数のフィール ドが逆になり、プリント画像が乱れることがあります。この場合には REVに設定してください。(モニター画面では画像の乱れは確認でき ません。) NOR(Normal) 入力信号のまま、フィールドを反転しません。

REV(Reverse) 奇数、偶数フィールドを反転します。

#### AFC(自動水平周波数調整機能)

VTRの一時停止、コマ送り、早送り再生など、特殊再生した画像を 入力すると、画像の上部が曲がることがあります。 また、入力しているテレビ放送の信号が弱いために正常にプリントで きないことがあります。この場合はONに設定します。

○特殊な信号によっては、ONにすると画像の上部が曲がることがあります。 こ の場合はOFFに設定します。

OFF 自動水平周波数調整無効 ON 自動水平周波数調整 有効

#### AGC(自動ゲインコントロール)

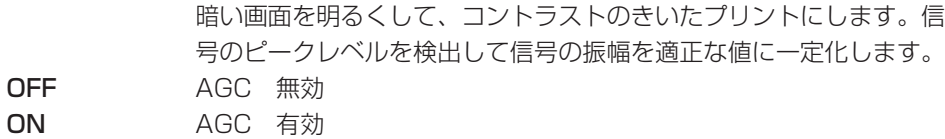

- DCF コンポジットビデオ信号の輝度信号と色信号の分離、非分離を選択し ます。モノクロ信号を入力したときには、OFFに設定します。入力 信号がDCF回路を通らないため、モノクロ画像の画質を高めること ができます。カラーコンポジット信号を入力する場合はONにしま す。入力信号がDCF回路を通り、輝度信号と色信号が分離されま す。
	- OFF モノクロ信号入力時

ON カラー信号入力時

○この機能はS-VIDEO選択時には機能しません。

準 備 プ リ ン ト 機 能 設 定 応 用 操 各 部 の 名 称 接 続 の し か た

**INPUT**

**NOR/REV** 

**AFC OFF/ON** AGC OFF/ON<br>DCF OFF/ON OFF/ON

安

全<br>お

願 い

作

そ の 他

45

#### OUTPUT 出力信号設定画面

- MONI R-SUB モニター画面の赤色の濃さを調節します。◀ボタンを押すと青緑色が 増し、]ボタンを押すと赤色が増します。
- MONI B-SUB モニター画面の青色の濃さを調節します。< ポタンを押すと黄色が増 し、]ボタンを押すと青色が増します。
- MEMORY SYNC メモリー画を表示するときの同期信号を選択します。 EXT 外部同期信号を選択して、メモリー画を表示します。

INT 本機の内部同期信号を選択して、メモリー画を表示します。

○ 接続によっては外部同期信号が選択されると、メモリー画を正常に表示できないことが あります。この場合、INTを選択してください。

#### KEY SET ボタン設定画面

- KEY LOCK リモコンのボタンを無効にします。
	- OFF リモコンボタンをすべて有効にします。

ON MEMORY, PRINT, MONITOR, MEMORY PAGE以外のリ モコンボタンを無効にします。MENUボタンを押したとき KEY SET画面が表示され、KEY LOCKのOFF/ONだけが動 きます。

#### MEM&PRN(Memory and Print)

MEMORYボタンを押すと、画面上の画像をメモリーした後自 動的にプリントするように設定します。異なる画面のマルチ画 面メモリーでは、すべてのメモリー枠が記憶された後プリント が実行されます。

- OFF メモリーボタンはメモリーのみ行います。画像はプリントせず に記憶されます。
- ON メモリーすると自動的にプリントします。
- R1 本機後面のリモート端子のメモリーキー(2番ピン)に信号が入 力されると画像がメモリーされ、モニターにメモリー画が表示 されます。次に信号が入力されるとスルー画に切り換わります が、プリントはされません。

R2 KEEP MONIがOFFの状態で本機後面のリモート端子のメモ リーキー(2番ピン)に信号が入力されると画像がメモリーさ れ、モニターにメモリー画が表示されます。次に信号が入力さ れるとスルー画に切り換わり、プリントが開始されます。 一度メモリーした後はMULTI設定を変更しないでください。

#### MEM&STOP( Memory and Stop )

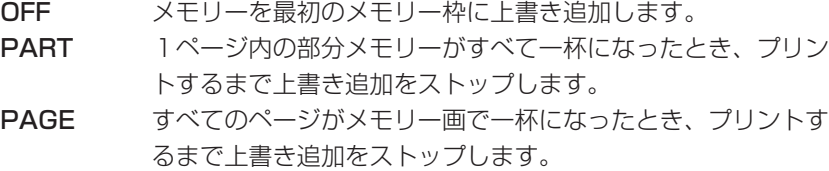

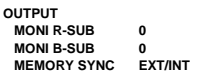

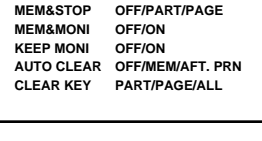

**KEY SET KEY LOCK OFF/ON MEM&PRN OFF/ON/R1/R2**

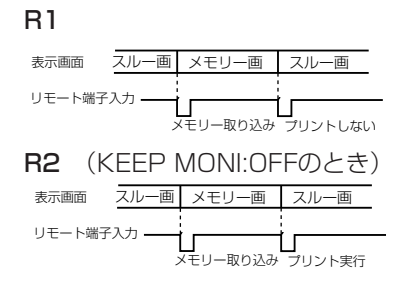

MEM&MONI( Memory and Monitor)

メモリー時とメモリーした後のモニター画面の表示を切換えます。

OFF スルー画を表示します。

ON メモリー画を表示します。

○ KEEP MONIがOFFのとき、プリントを開始するとスルー画になります。

KEEP MONI プリント中のモニター画面の表示を選択します。

OFF プリント開始後、スルー画を表示します。

ON プリント前にスルー画を表示しているとき、プリント開始後も スルー画を表示します。プリント前にメモリー画を表示してい るとき、プリント後もメモリー画を表示します。

#### AUTO CLEAR

OFF プリントした画像のメモリーは消去されません。

MEM マルチ画面設定時、プリントしたページに再度メモリーすると き、そのページのメモリー内容が消去されます。

AFT. PRN プリントした画像のメモリーが消去されます。

○ 連続プリントのときは、設定枚数のプリント完了後、この設定に従ってメモ リー画像が消去されます。

#### CLEAR KEY

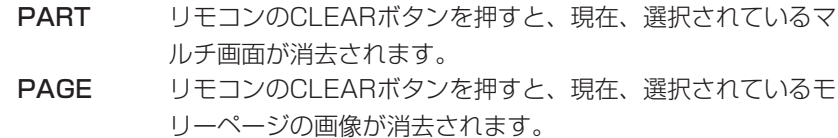

ALL リモコンのCLEARボタンを押すと、記憶されていた画像がす べて消去されます。

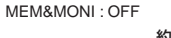

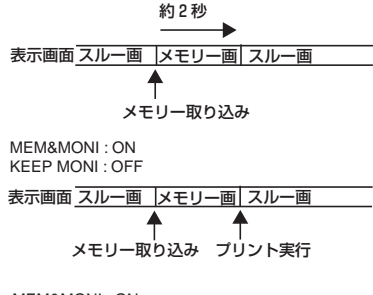

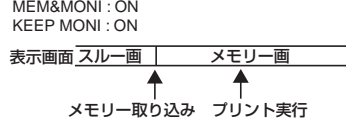

接 続 の し か た

安

全<br>お

願 い

各 部 の 名 称

応 用

## REMOTE SET リモート信号設定画面

BUSY LEVEL 本機後面の外部リモート端子1,2のBUSY出力方法を選択します。 LOW 期間中はリモート信号を確認できません。 HIGH 期間中はリモート信号を確認できません。 ○ 工場出荷時はHIGHに設定されています。 BUSY1,2 SELECT 後面のリモート端子1, 2のBUSY信号を選択します。

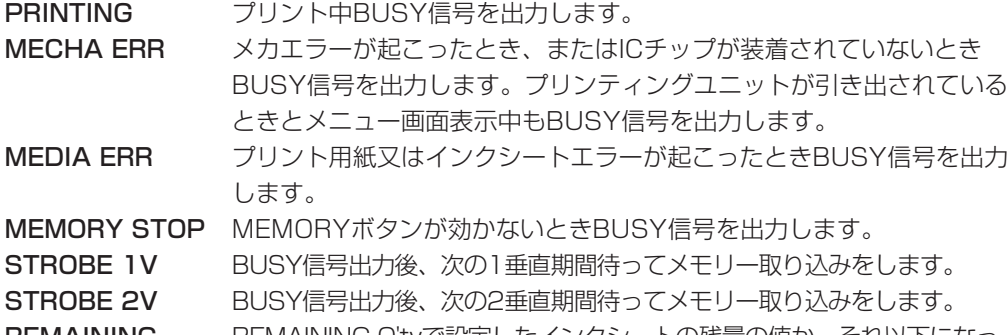

**REMAINING** REMAINING Q'tyで設定したインクシートの残量の値か、それ以下になっ たときBUSY信号を出力します。

○ STROBE 1VかSTROBE 2Vのどちらかしか選択できません。

#### ■ MEMORY、BUSYタイミング同期設定

SERVICE MENUのREMOTE SET で STROBE : 1Vのとき

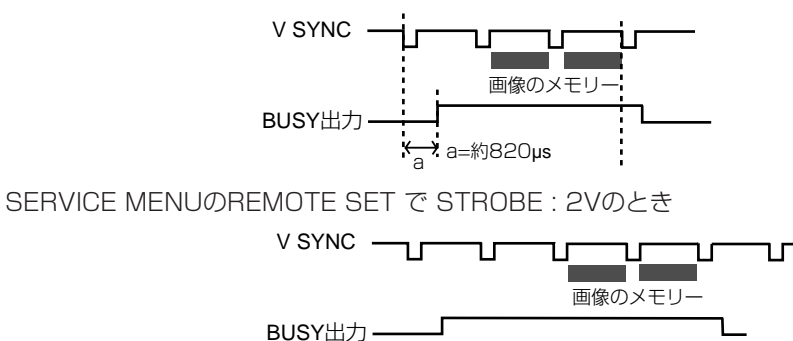

(なお、タイミング図中の値は参考値であり、設定によっては上記のタイミングがずれることがあ ります。)

#### PREVIOUS ERROR エラー表示画面

過去(もっとも最近)に発生したエラーの種類を表示します。 **PREVIOUS ERROR**

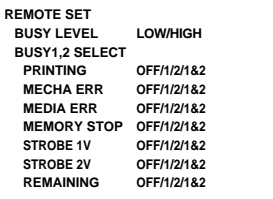

**NO ERROR NO ERROR NO ERROR NO ERROR**

## エラーメッセージ一覧表

本機がプリントできなくなったり、プリント中にエラーが生じた場合はモニター画面にエラーメッセージが表示されます。 この場合は下表を参考に処置を行ってください。

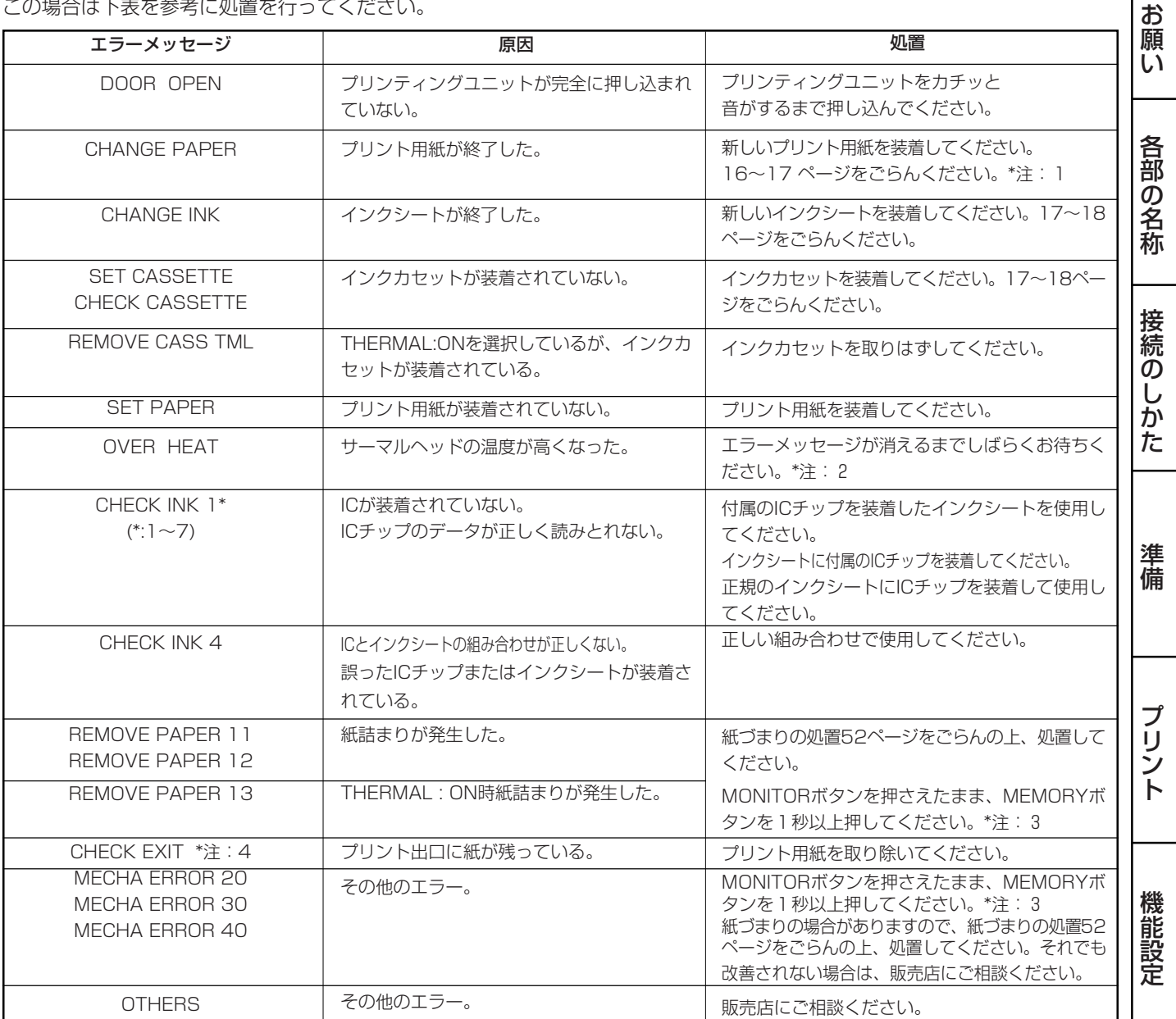

\*注:1 プリントを未完了で終了しますので、ご注意ください。

\*注:2 連続プリントを設定中の場合は、エラーメッセージが消えた後、継続してプリントを再開します。

\*注:3 これは、初期化動作です。<u>必ずMONITORボタンを先に押してください</u>。

\*注:4 エラー中はブザーが「ピピピッ」と鳴り続けます。

#### ■ エラー以外のメッセージ

PUSH FEED&CUT プリント中に電源をOFFにした後に、電源を再投入した場合に表示されます。

MONITORボタンを押さえたまま、MEMORYボタンを1秒以上押してください。これは、初期化動作です。必ずMONI-TORボタンを先に押してください。

MECHA INITIALIZE 初期化動作中に表示されます。<br>PRINT STOP - プリント中に、リモコンのST -<br>アリント中に、リモコンのSTOPボタンを押した場合に行われる初期化動作中の表示です。

#### お知らせ -

- "PUSH FEED&CUT\*"および"MECHA ERROR\*\*"発生時にFEED&CUTの動作をしない場合があります。 この場合は、プリンティングユニットを開けてプリント用紙を入れ直し、プリンティングユニットを閉めた後、FEED&CUT操作をもう 一度行ってください。
- THERMAL:ON、AUTO CUT:OFFを選択時、プリント中または待機中に電源をOFFにし、その後再び電源を入れると、"PUSH FEED&CUT\*"が表示されます。この場合は、必ず印画された部分をはさみなどで切り取ってからFEED&CUT操作を行ってください。

ト ラ ブ ル

そ の 他

安 全  $\ddot{\phantom{0}}$ 

# 修理を依頼する前に

以下のことをお調べになって、それでも不具合があるときは使用を中止し、必ず電源プラグを抜いてから、お買上げの販売店に ご連絡ください。

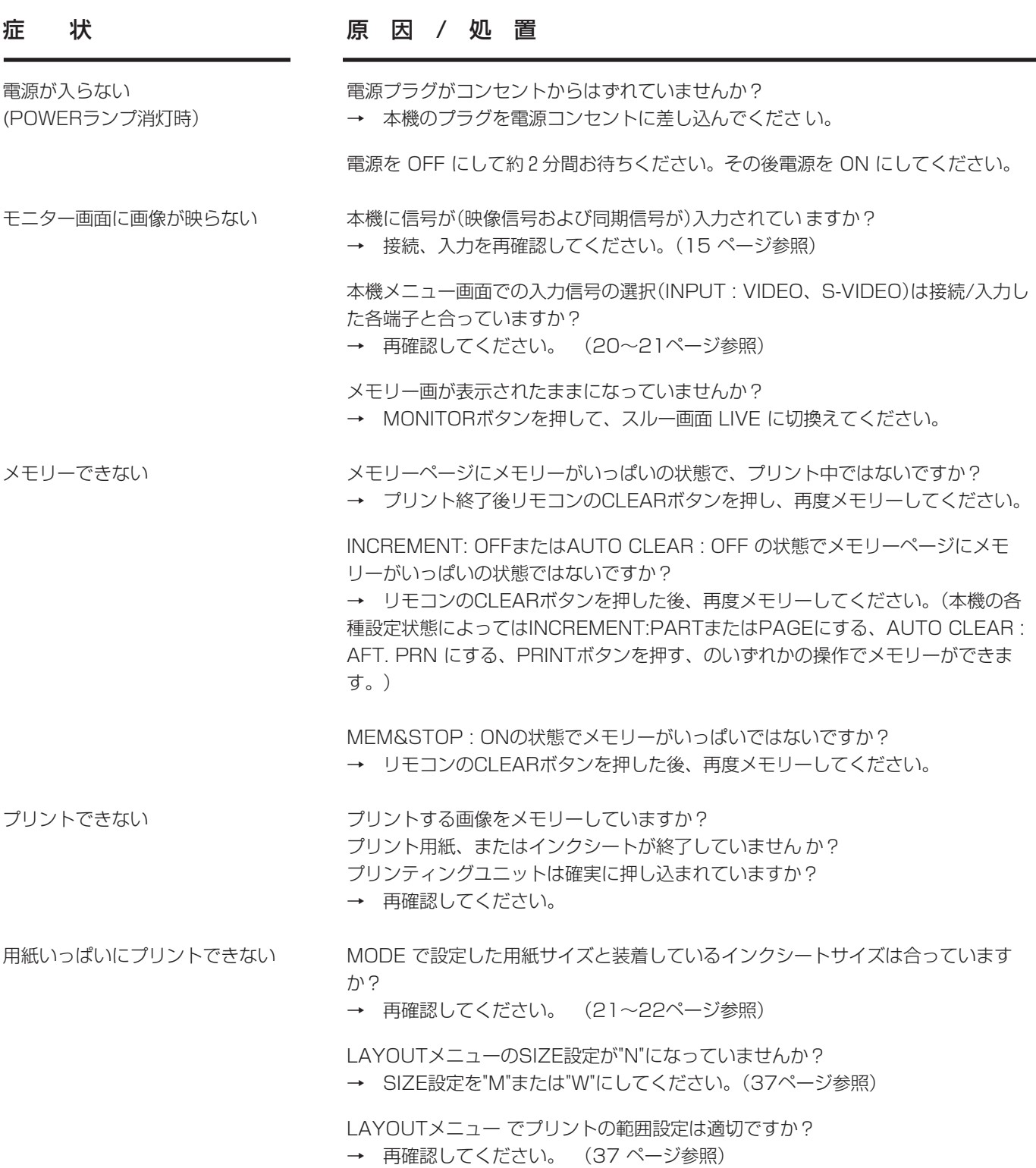

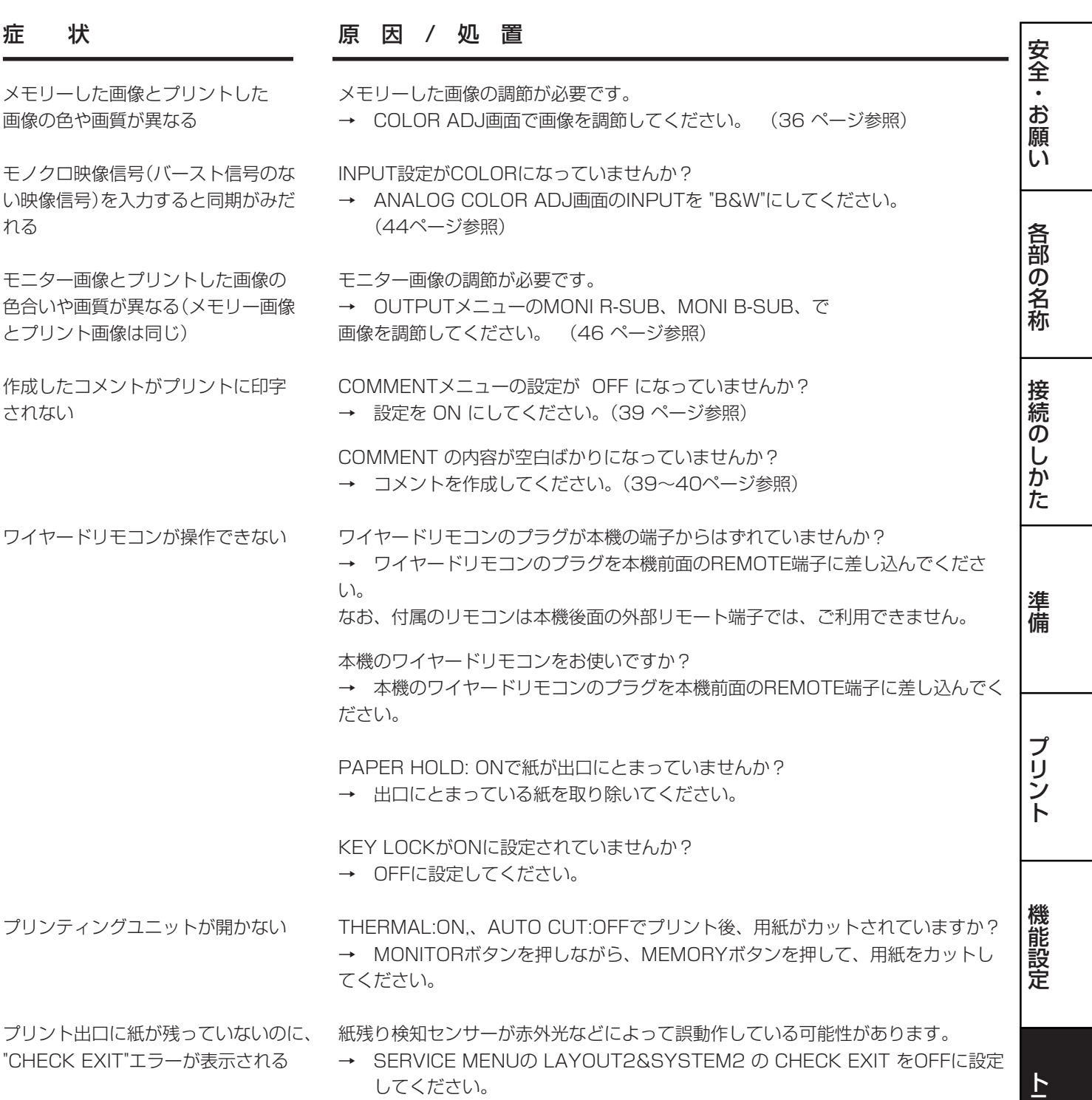

 $|51$ 

ラ ブ ル

そ の 他

# 紙づまり等の処置

# 処置のしかた

1OPENボタンを押して、プリンティングユニットを引き出します。 OPENボタンを押しても引き出せないときは、電源を入れ直してからOPENボタンを押し てください。

2 インクシートの入ったインクカセットを外します。

- 3 右図のようにプリント用紙を取り外します。
- 4 プリント用紙の、しわになっている等の不良部分をはさみで切り取りま す。
- 5 プリント用紙の両先端を切り取ります。
- 6 プリント用紙を装着します。(16~17 ページ 参照)

- お知らせ 一 49 ページの エラーメッセージと処置 (\*注:3)でプリント用紙を送り出すために、 MONITORボタンを押えたままMEMORY ボタンを押す手順を説明していますが、こ の操作を行う場合は必ず、MONITORボタンを先に押してください。 MEMORY ボタンを先に押すと、画像がメモリーされ、すでにメモリーした必要な画 像が消えてしまう場合があります。

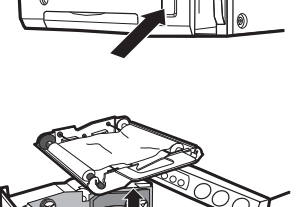

 $\sqrt{200}$ 

**CONSIDERED** 

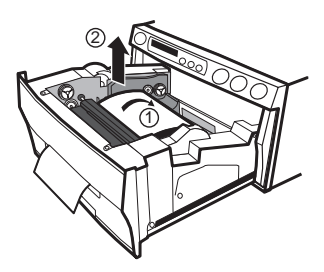

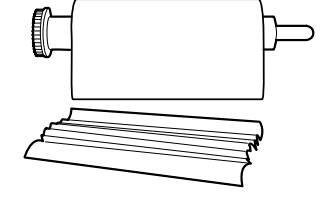

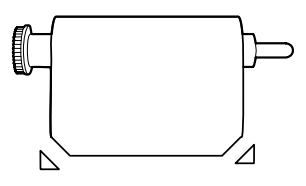

# クリーニングについて

本機を長期間安定してお使いいただくために、以下の手順で本機内部をクリーニングしてく ださい。

#### 準備するもの

アルコール(イソプロピルアルコール) ティッシュペーパー(半分ずつ4回ほど折り、折った面を清掃面にします。) 綿棒 専用クリーニングキット(別売)

その他、別売のクリーナーペンがあります。 別売品についてはお買い上げの販売店にお問い合わせください。

クリーニングの前に必ず電源をOFFにしてください。

1OPENボタンを押して、プリンティングユニットを取り出します。

# 2インクカセットとプリント用紙を取り出します。

3インクシートセンサを拭きます。

右の図に示されている部分を拭きます。 綿棒などにアルコールを少量しみこませて軽くホコリをふき取ってください。

# 4インクシート反射板を拭きます。

金属反射板部分を拭きます。 ティッシュペーパーなどにアルコールを少量しみこませて軽くていねいにふき取ってくだ さい。

## 5ヘッドを拭きます。

サーマルヘッド下面にある、発熱体部分を拭きます。 ヘッド清掃部をティッシュペーパーなどにアルコールを少量しみこませて軽くていねいに ふき取ってください。

#### — お知らせ —

- サーマルヘッドに傷をつけないようにご注意ください。
- クリーニングしてもプリント画質が改善されない場合はサーマルヘッドの交換が必 要です。くわしくは販売店にご相談ください。
- プリント直後のサーマルヘッドは高温になっている場合がありますので、クリーニ ングする場合はヘッドの温度が下がるまでしばらくお待ちください。

## 6ゴムローラを拭きます。

長期間ご使用になると、ゴムローラ部にシール紙の粘着剤やホコリ等が付着しま す。ティッシュペーパー等にアルコールを少量しこませ軽くていねいにふき取っ てください。

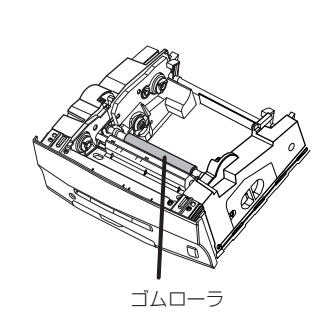

安 全

 お 願 い

各 部 の 名 称

接 続 の し か た

クリーナーペン(別売)

インクシートセンサ

インクシートセンサ反射板

サーマルヘッド

前面

7)

少量のアルコール�

ティッシュペーパーの折り方

清掃部分�

 $\bigoplus$  $\lhd$ 

 $\Longleftrightarrow$  $\triangleleft$ 

 $\Diamond$ 

準 備

プ リ ン ト

機 能 設 定

ト ラ ブ ル

そ の 他 仕様

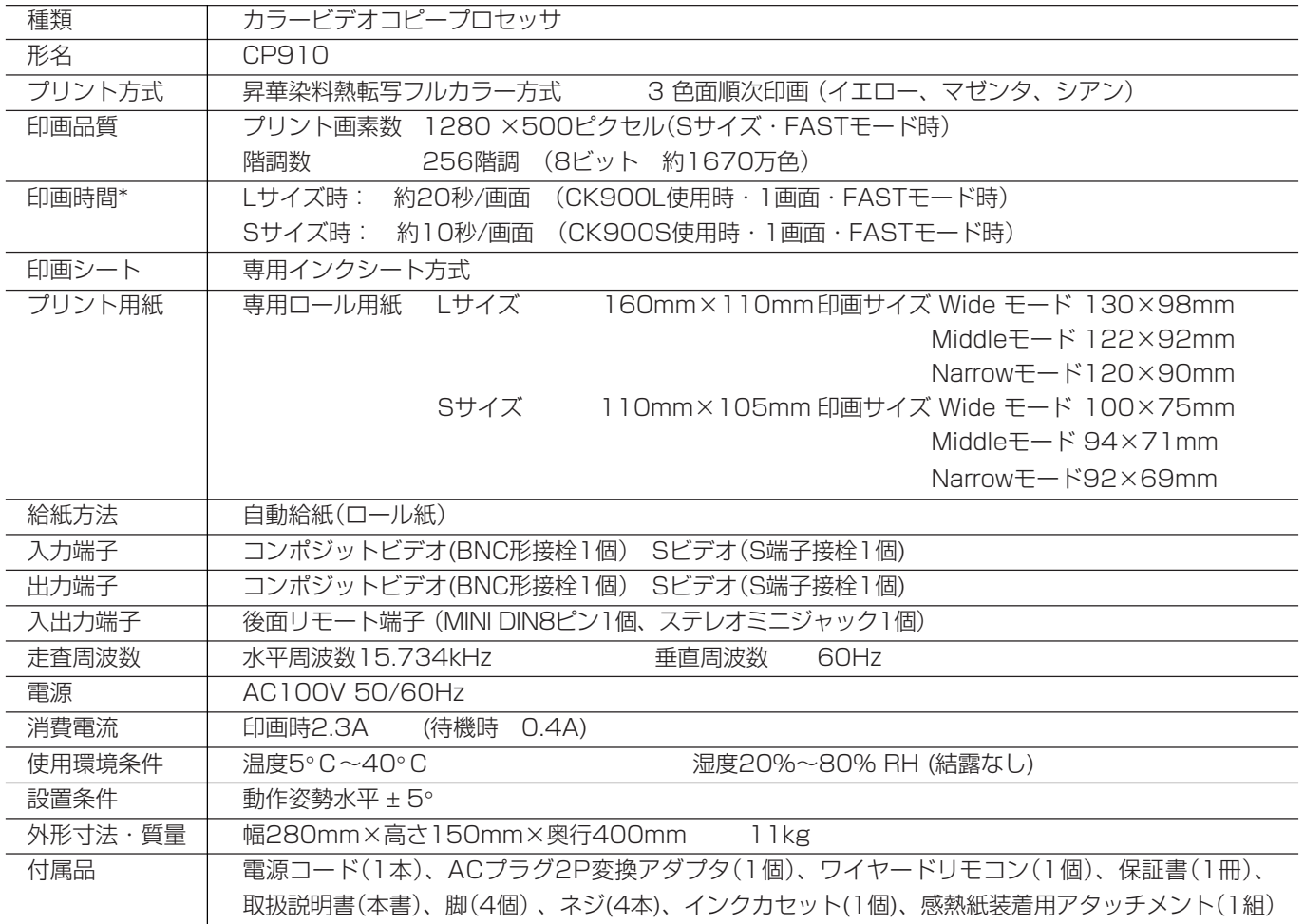

\*印画時間:プリントボタンを押してから、印画終了ブザーが鳴るまでの時間

# 別売品

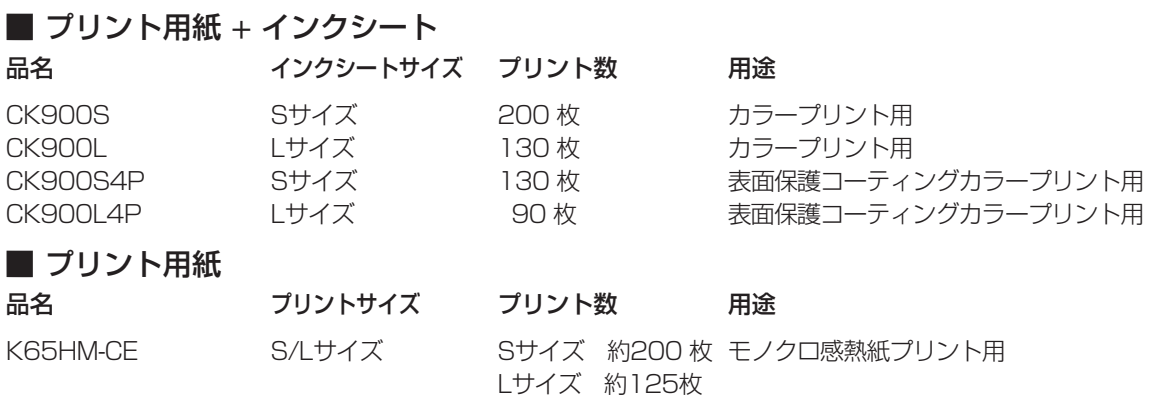

# 保証とアフターサービス

#### 保証書(別添付)

- ◎保証書は必ず「お買上げ日・販売店名」などの記 入をお確かめの上、販売店からお受け取りくださ  $\left\{ \cdot\right\}$
- ◎保証書の記載内容をよくお読みのあと、大切に保 存してください。

#### 補修用性能部品の最低保有期間

当社は、カラービデオコピープロセッサの補修用性 能部品を、製造打切り後最低8年間保有しています。 (性能部品とは、その製品の機能を維持するために 必要な部品です。)

#### 修理・取扱い・お手入れなどのご相談は、お 買上げの販売店へお申し付けください

#### 修理を依頼されるときは

「修理を依頼する前に」をよくごらんになって、今一 度お調べください。

それでも異常のあるときは、必ず電源プラグを抜い てから、お買上げの販売店にご連絡ください。 ◎保証期間中は

- ・修理の際には、保証書をご提示ください。 ・保証の規定に従って、販売店が修理させていた
- だきます。
- ◎保証期間が過ぎているときは
	- ・修理すれば使用できる場合は、ご希望により修 理いたします。

◎修理料金は

・修理技術料+部品代(+出張料)で構成されて います。

この製品は日本国内用ですので、電源電圧の異なる 日本国外では使用できません。またアフターサービ スもできません。

This COLOR VIDEO COPY PROCESSOR is designed for use in Japan only and can not be used in any other country. No servicing is available outside of Japan.

■ INTERNET INFORMATION ■ この製品に関する詳細情報、使用応用例などを、wwwサーバでもご提供しています。

http://www.MitsubishiElectric.co.jp/vcp

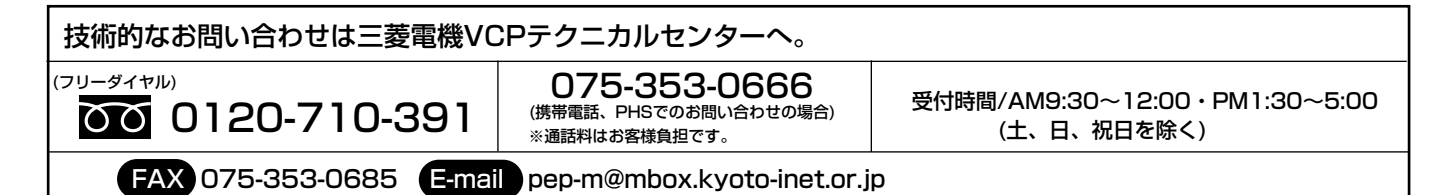

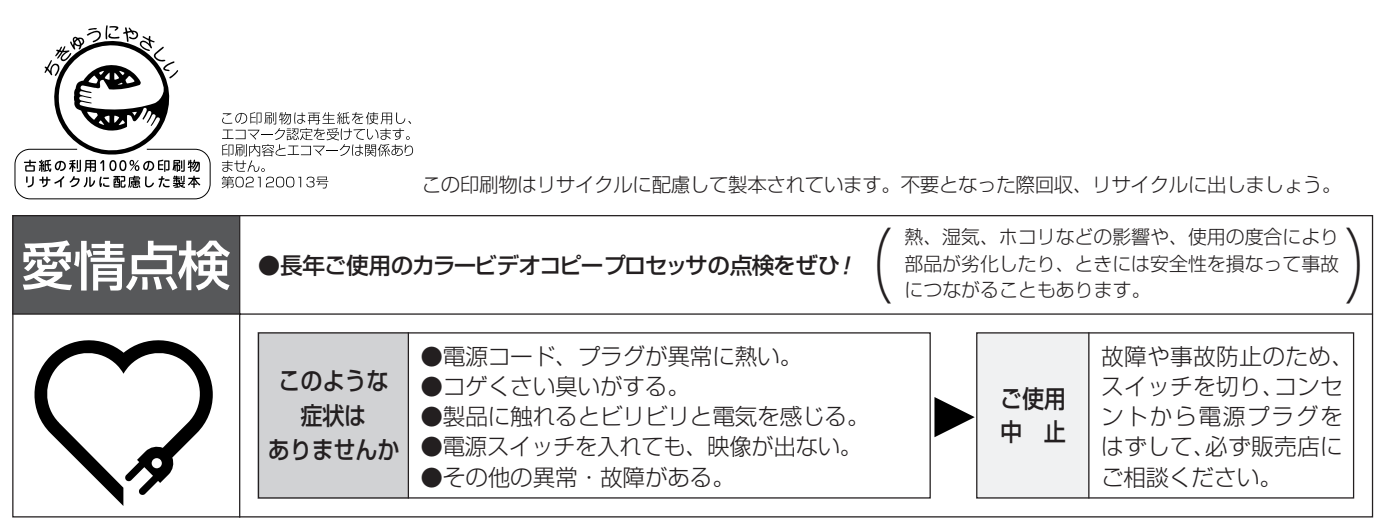

カラービデオコピープロセッサの補修用性能部品の最低保有期間は、製造打ち切り後8年です。

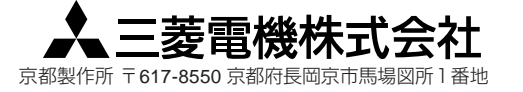